# **brother**

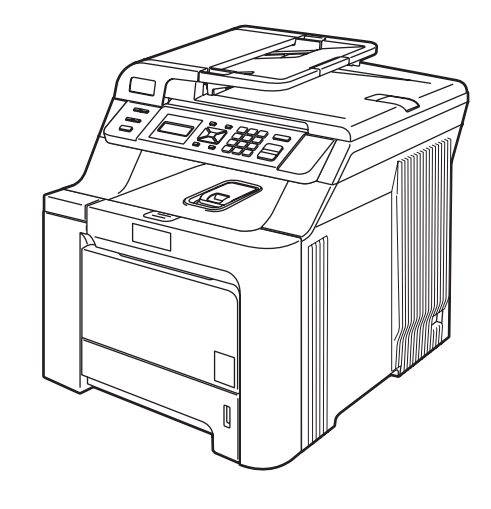

Antes de utilizar o aparelho, deve configurar o hardware e instalar o controlador. Leia o 'Guia de instalação rápida' para instruções de configuração e instalação correctas.

DCP-9040CN

DCP-9042CDN

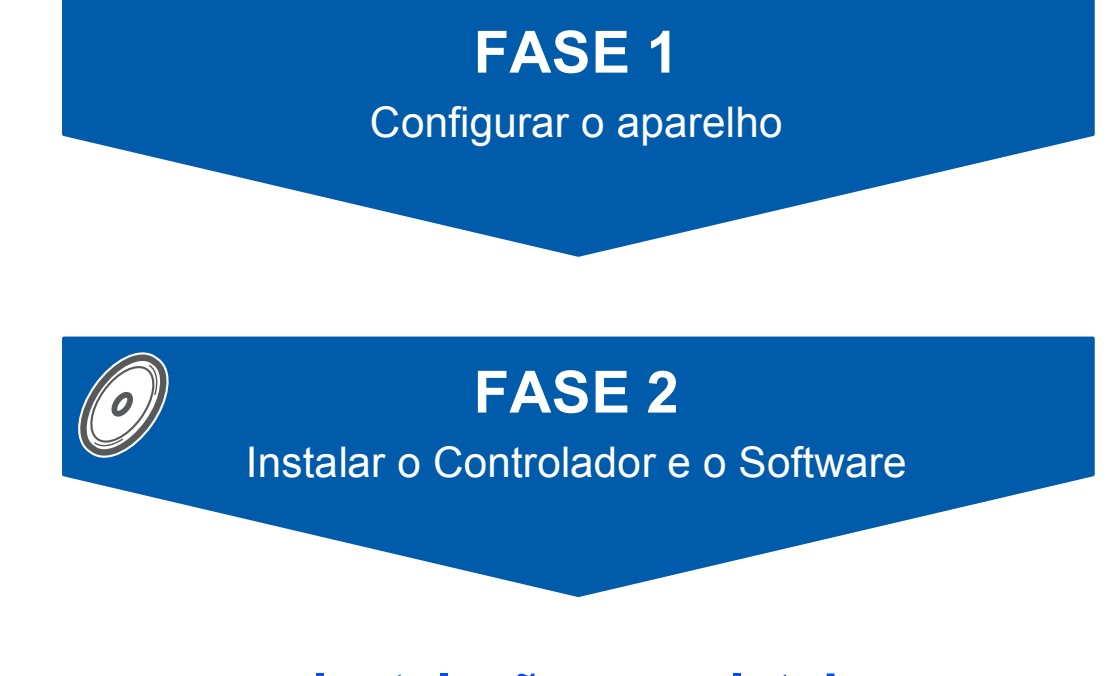

# **Instalação completa!**

Guarde este 'Guia de Instalação Rápida' e o CD-ROM fornecido num local acessível para uma consulta rápida e fácil em qualquer altura.

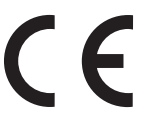

Versão 0 POR

# **<sup>1</sup> Símbolos utilizados neste manual**

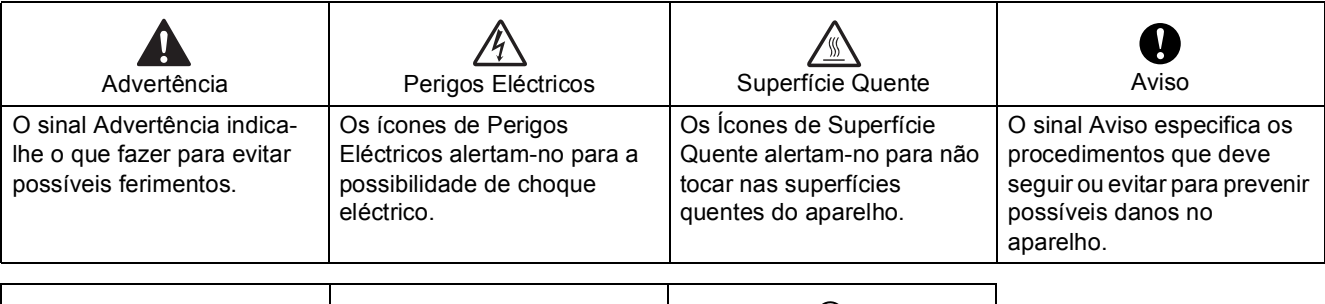

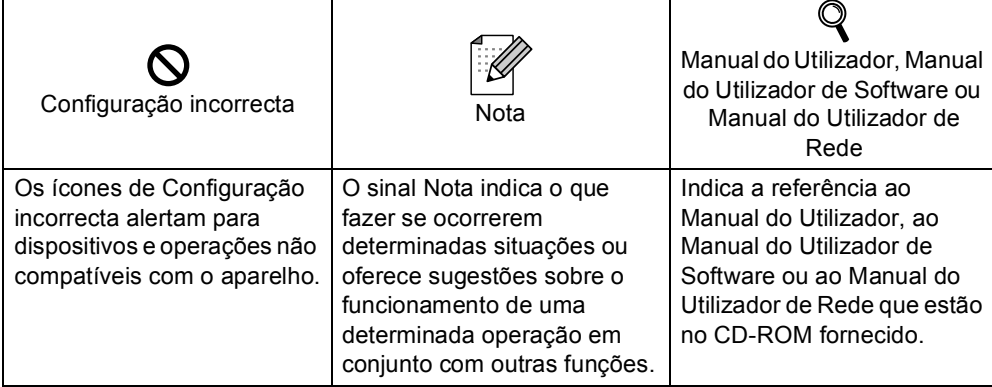

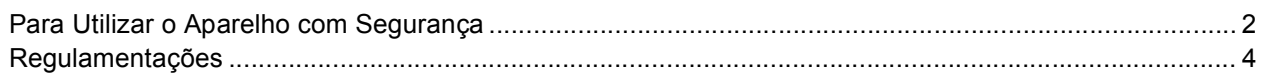

# **[Como Começar](#page-7-0)**

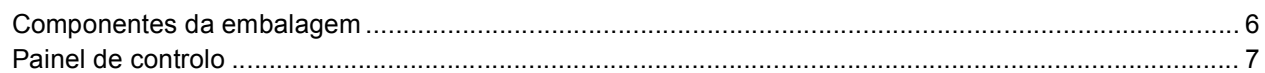

# **[FASE 1 –Configurar o aparelho](#page-9-1)**

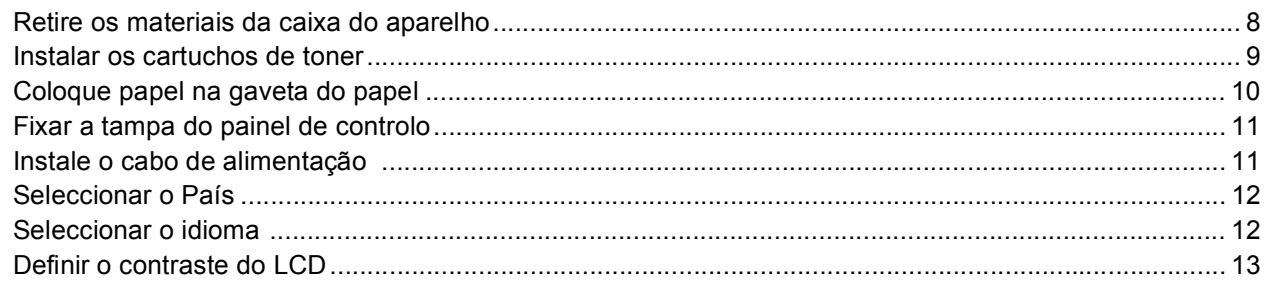

## **[FASE 2 –Instalar o Controlador e o Software](#page-16-0)**

## **Windows®**

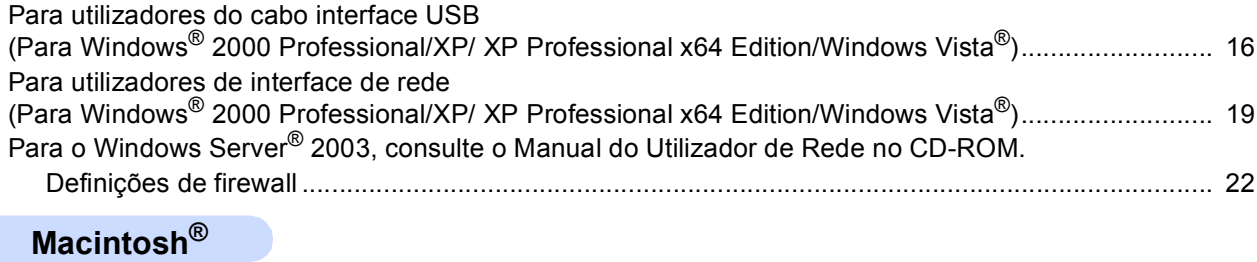

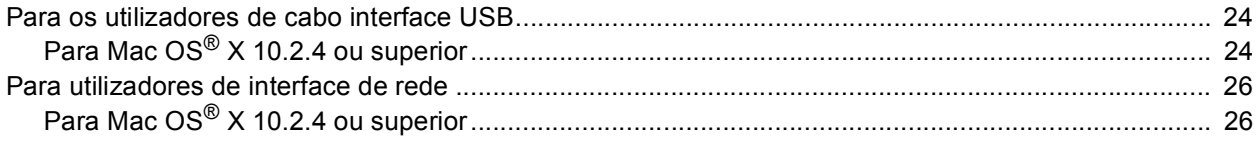

## **[Para Utilizadores de Rede](#page-30-0)**

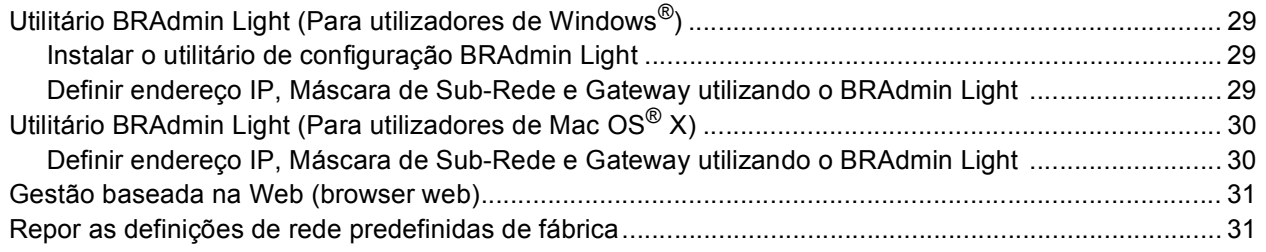

# **[Consumíveis e opções](#page-33-0)**

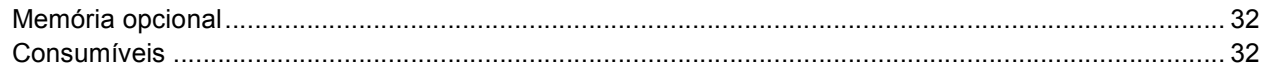

<span id="page-3-1"></span><span id="page-3-0"></span>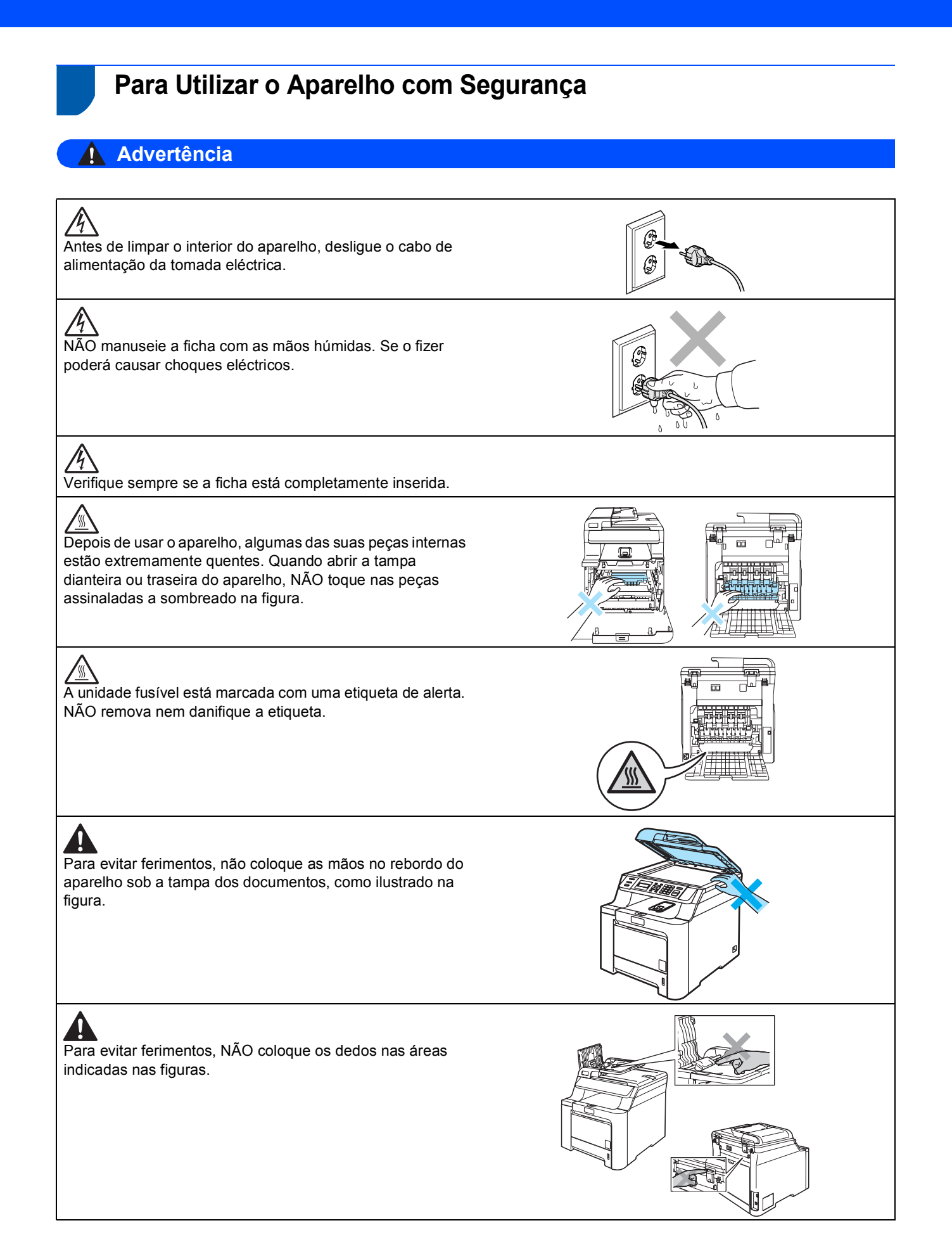

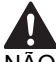

NÃO utilize um aspirador para limpar o toner espalhado. Isto poderá fazer com que o pó do toner se inflame no interior do aspirador, podendo dar origem a um incêndio. Limpe cuidadosamente o pó do toner com um pano seco que não deixe fios e elimine-o de acordo com as normas locais.

Se deslocar o aparelho, utilize as pegas fornecidas. Primeiramente, certifique-se de que desligou todos os cabos. Para evitar danos pessoais ao deslocar ou levantar este aparelho, certifique-se de que estas acções são feitas, no mínimo, por duas pessoas.

4 NÃO utilize substâncias inflamáveis nem nenhum tipo de spray para limpar a parte interior ou exterior do aparelho. Isto poderá causar um incêndio ou choques eléctricos. Consulte o Manual do Utilizador para obter informações sobre como limpar o aparelho.

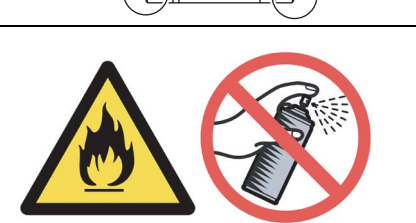

Ξſ

<span id="page-5-0"></span>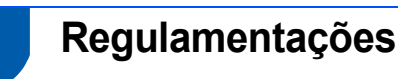

**Declaração de Conformidade CE** 

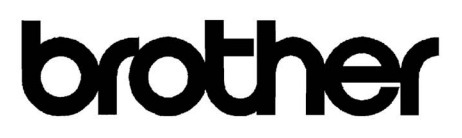

#### **EC Declaration of Conformity**

Manufacturer Brother Industries Ltd., 15-1, Naeshiro-cho, Mizuho-ku, Nagoya 467-8561, Japan

Plant Brother Technology (Shenzhen) Ltd., NO6 Gold Garden Ind. Nanling Buji, Longgang, Shenzhen, China

Herewith declare that:

Products description : Laser Printer **Model Number** : DCP-9040CN, DCP-9042CDN

is in conformity with provisions of the Directives applied : Low Voltage Directive 2006/95/EC and the Electromagnetic Compatibility Directive 2004/108/EC.

Harmonized standards applied:

Safety EN60950-1+A11:2004

**EMC** EN55022: 1998 +A1: 2000 +A2: 2003 Class B EN55024: 1998 +A1: 2001 +A2: 2003 EN61000-3-2: 2006 EN61000-3-3: 1995 +A1: 2001 +A2: 2005

Year in which CE marking was first affixed : 2006

 $\ddot{\cdot}$ 

**Issued by** 

: 16th June, 2008

Place

Date

: Nagoya, Japan

: Brother Industries, Ltd.

Signature

 $\overrightarrow{I}$ 

Junji Shiota **General Manager** Quality Management Dept.

#### **Declaração de Conformidade CE**

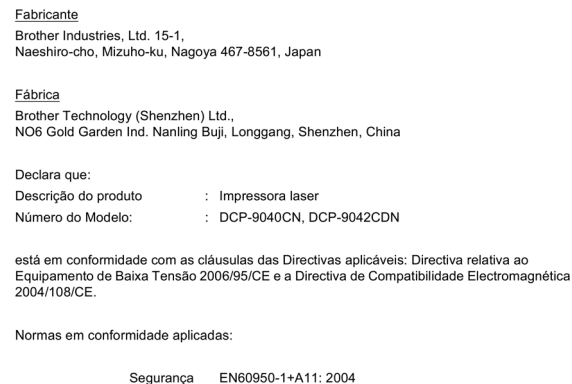

EN55022: 1998 +A1: 2000 +A2: 2003 Classe B<br>EN55024: 1998 +A1: 2001 +A2: 2003 **EMC** EN61000-3-2: 2006<br>EN61000-3-2: 2006<br>EN61000-3-3: 1995 +A1: 2001 +A2 : 2005

Ano em que o símbolo CE foi aplicado pela primeira vez: 2006

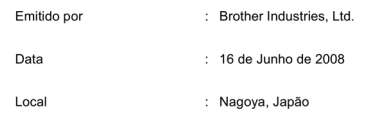

#### **Especificação IEC 60825-1+A2:2001)**

Este aparelho é um produto a laser de Classe 1, de acordo com as especificações IEC60825-1+A2: 2001. A etiqueta abaixo está afixada nos países onde é exigida.

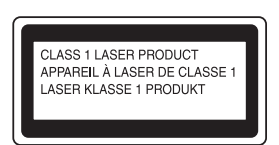

Este aparelho possui um díodo de laser de Classe 3B que emite radiação invisível na unidade laser. A unidade do digitalizador não deve ser aberta em nenhuma circunstância.

#### **Díodo de Laser**

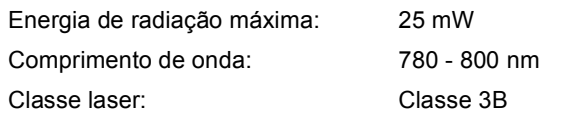

## **Advertência**

A utilização de controlos, ajustes ou processos não especificados neste manual poderão causar uma exposição perigosa a radiações invisíveis.

### **Advertência**

#### **Importante - Para a Sua Segurança**

Para garantir uma operação segura, a ficha de três pinos fornecida deve ser inserida apenas numa tomada eléctrica de três entradas adequadamente ligada à terra através de ligações normais. Os cabos de extensão usados com esta impressora devem ser do tipo de três pinos e correctamente ligados para proporcionar uma correcta ligação à terra. Os cabos de extensão incorrectamente ligados podem causar ferimentos e danos no equipamento. O facto de o equipamento funcionar normalmente não quer dizer que haja ligação à terra nem que a instalação se encontre completamente segura. Para sua segurança, em caso de dúvida sobre a eficácia da ligação à terra, contacte um electricista qualificado.

#### **Desligar o dispositivo**

Deve instalar este aparelho perto de uma tomada eléctrica facilmente acessível. Em caso de emergência, deve desligar o cabo de alimentação da tomada eléctrica para desligar completamente o equipamento.

#### **Aviso - Este aparelho deve ser ligado à terra.**

Os fios do cabo eléctrico são identificados por cores, de acordo com o seguinte código:

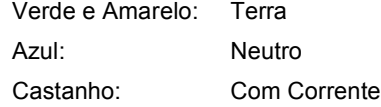

#### **Interferência radioeléctrica**

Este produto está em conformidade com a EN55022 (CISPR Publicação 22)/Classe B. Para ligar o aparelho a um computador, certifique-se de que utiliza os cabos de interface que se seguem.

Um cabo USB cujo comprimento não deve ser superior a 2 metros.

#### **Directiva UE 2002/96/CE e EN50419**

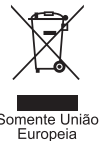

Este equipamento está marcado com símbolo de reciclagem acima mencionado. Isto significa, que no final da vida de trabalho deste equipamento terá que ser depositado num local apropriado para esse efeito. Não poderá ser atirado fora para o lixo doméstico. Esta atitude beneficiará o meio ambiente de todos. (Somente União Europeia)

## <span id="page-7-1"></span><span id="page-7-0"></span>**<sup>1</sup> Componentes da embalagem**

Os componentes incluídos na embalagem podem ser diferentes de país para país. Guarde todos os materiais da caixa e a própria caixa para a eventualidade de ter de devolver a impressora.

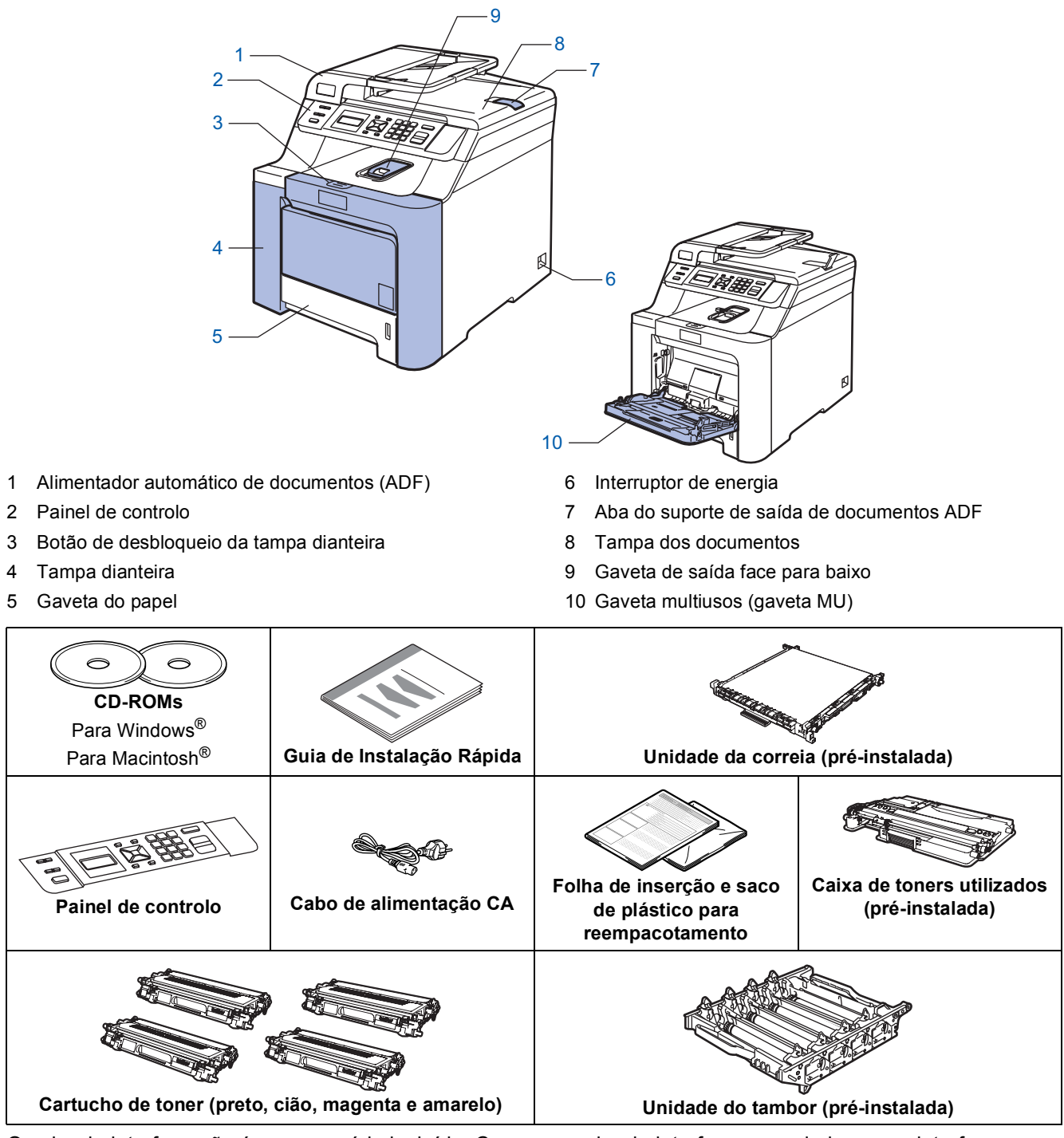

O cabo de interface não é um acessório incluído. Compre o cabo de interface apropriado para a interface que deseja utilizar (USB ou Rede). NÃO ligue ainda o cabo de interface. A ligação do cabo de interface é feita durante o processo de instalação do software.

■ Cabo de interface USB

Certifique-se de que utiliza um cabo de interface USB 2.0 com um comprimento não superior a 2 metros. Quando utilizar o cabo USB, certifique-se de que o liga à porta USB do computador e não à porta USB de um teclado ou de um concentrador USB sem fonte de alimentação.

■ Cabo de rede

Utilize um cabo de par entrelaçado de Categoria 5 (ou superior) directo para rede 10BASE-T ou Fast Ethernet 100BASE-TX.

## <span id="page-8-0"></span>**<sup>2</sup> Painel de controlo**

DCP-9040CN e DCP-9042CDN têm teclas de controlo semelhantes

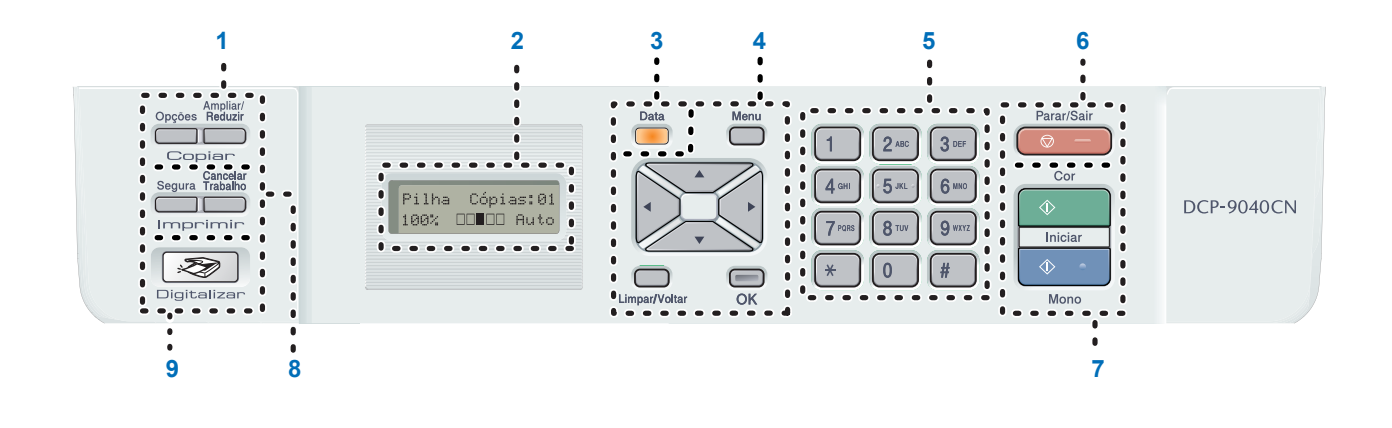

- 1 Teclas copiar
- 2 LCD (Ecrã de Cristais Líquidos)
- 3 LED de dados
- 4 Teclas de Menu
- 5 Teclas numéricas
- 6 Tecla Parar/Sair
- 7 Teclas Iniciar
- 8 Teclas imprimir
- 9 Tecla Digitalizar

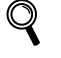

*Para mais informações sobre o painel de controlo, consulte Sumário do painel de controlo no Capítulo 1 do Manual do Utilizador.*

### **Nota**

Este aparelho é pesado e pesa 32,8 kg (72,6 lb). Para evitar lesões, são necessárias pelo menos duas pessoas para levantar o aparelho. Tenha cuidado para não deixar que os dedos sejam pisados quando pousar o aparelho.

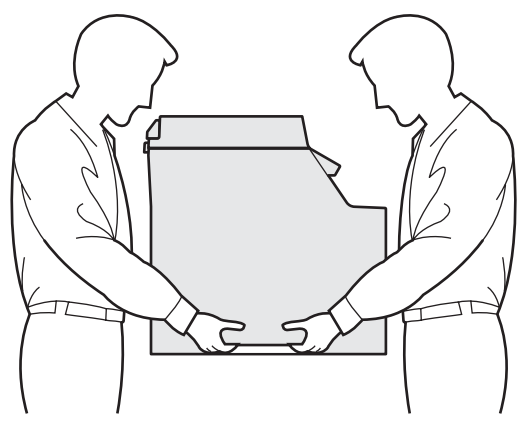

# <span id="page-9-0"></span>**Configurar o aparelho FASE 1**

<span id="page-9-1"></span>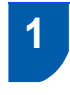

## <span id="page-9-2"></span> **1 Retire os materiais da caixa do aparelho**

#### **Importante**

**Guarde todos os materiais da caixa e a própria caixa para a eventualidade de ter de devolver o aparelho.**

### **Configuração incorrecta**

**NÃO ligue ainda o cabo de alimentação CA.**

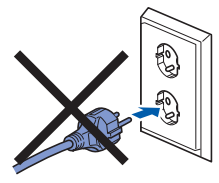

- Retire a fita de empacotamento do exterior do aparelho.
- **2** Prima o botão de desbloqueio da tampa dianteira e abra a tampa dianteira.

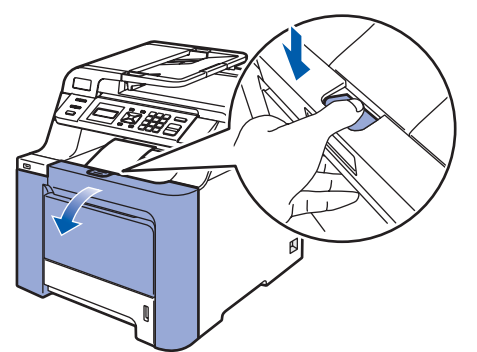

**3** Retire os quatro pedaços de material de empacotamento laranja como indicado na figura abaixo.

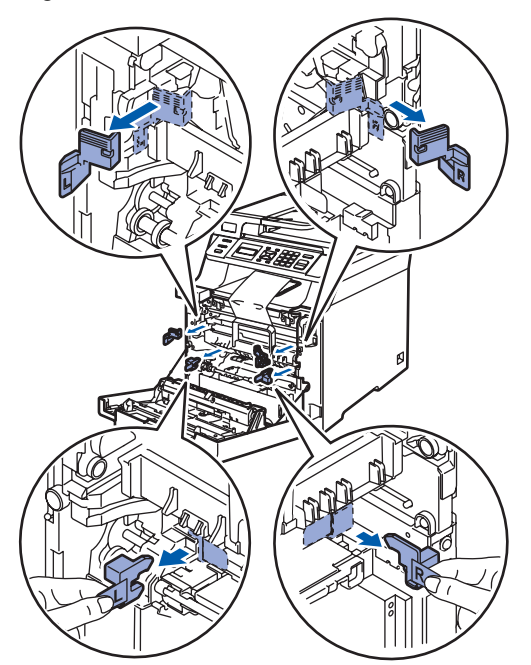

4 Segure na asa verde da unidade do tambor. Levante a unidade do tambor e, em seguida, puxe-a para fora até que pare.

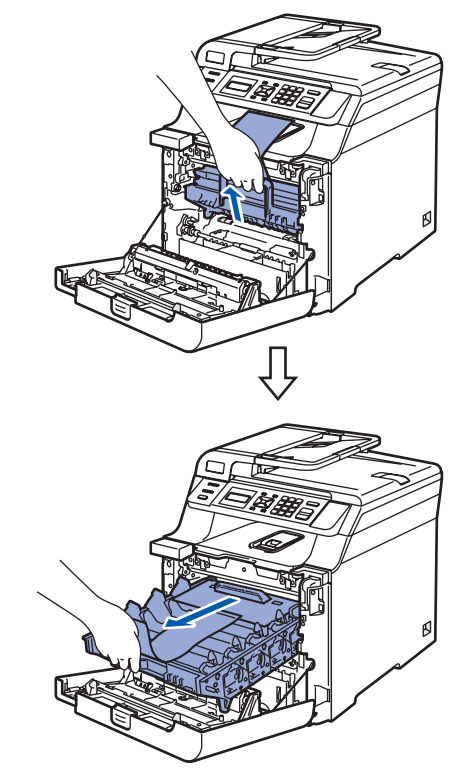

5 Retire o material de empacotamento laranja como indicado na figura abaixo.

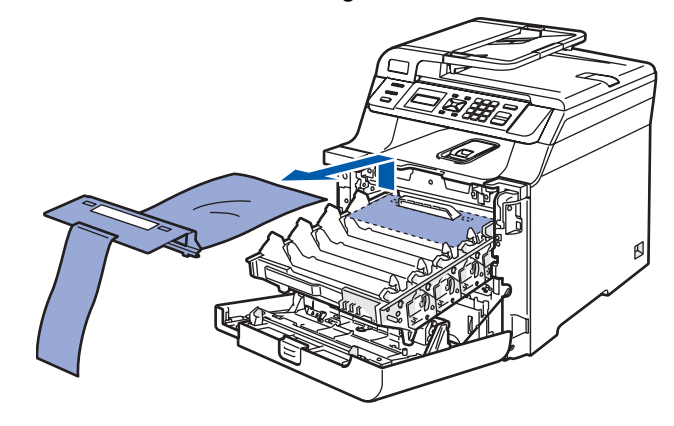

# **Configurar o aparelho**

<span id="page-10-0"></span>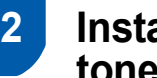

## **2 Instalar os cartuchos de toner**

<span id="page-10-1"></span>Desempacote os cartuchos de toner e agite cada cartucho de toner dos dois lados 5 ou 6 vezes.

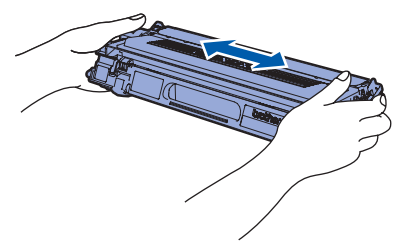

2 Puxe a tampa de protecção.

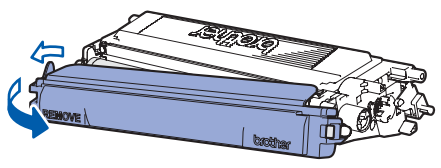

<span id="page-10-2"></span> $\mathbf 3$  Segure a asa do cartucho de toner e introduzao na unidade do tambor. Certifique-se de que faz corresponder a cor do cartucho de toner à etiqueta da mesma cor na unidade do tambor, e certifique-se de que dobra a asa do cartucho de toner (1) assim que colocar o cartucho no lugar.

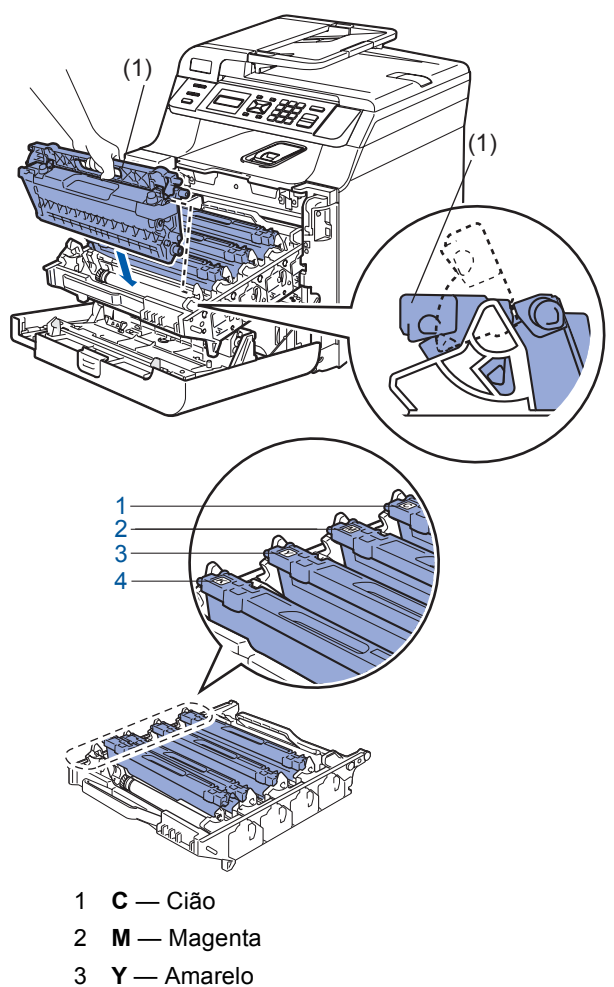

4 **K** — Preto

- 4 Repita os todos os [1](#page-10-1) passos [3](#page-10-2) para os restantes cartuchos de toner.
- - 5 Coloque novamente a unidade do tambor na máquina.

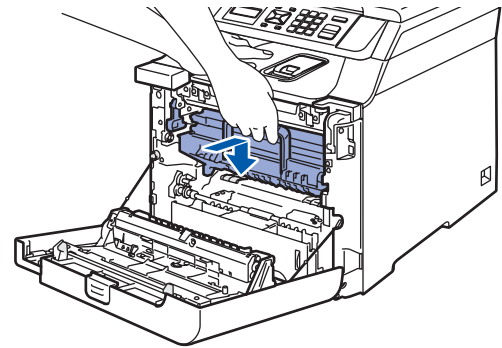

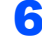

**6** Feche a tampa dianteira da máquina.

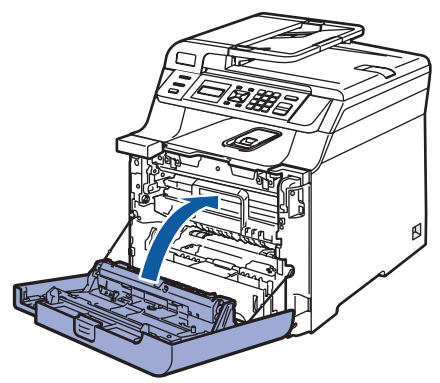

# **Configurar o aparelho FASE 1**

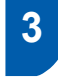

<span id="page-11-0"></span> **3 Coloque papel na gaveta do papel**

Puxe o tabuleiro de papel totalmente para fora do aparelho.

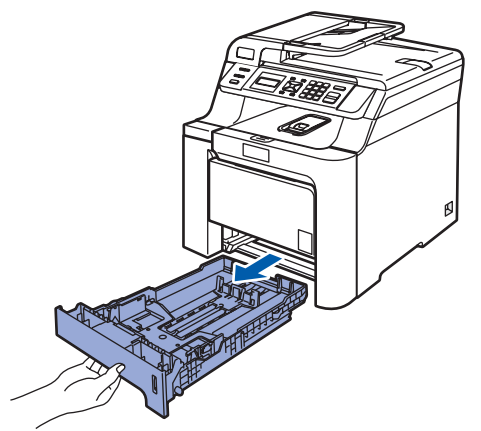

2 Enquanto prime o manípulo de desbloqueio das guias de papel (1), deslize as guias de papel para que se ajustem ao tamanho do papel. Certifique-se de que as guias estão instaladas firmemente nas ranhuras.

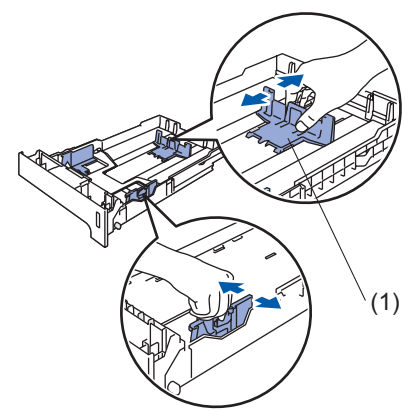

**3** Folheie a pilha de papel para evitar o seu encravamento ou alimentação errada.

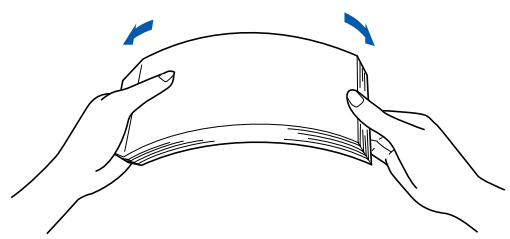

4 Coloque papel na gaveta do papel. Certifiquese de que o papel está bem assente na gaveta e abaixo da marca máxima de papel.

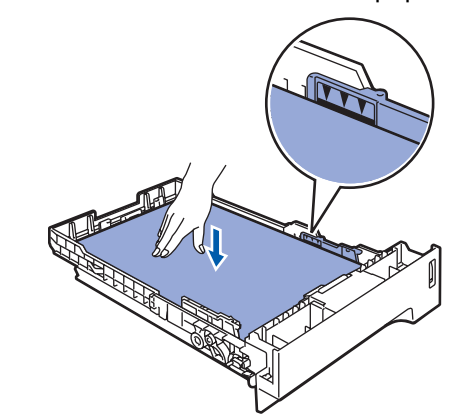

5 Volte a colocar a gaveta do papel firmemente no aparelho.

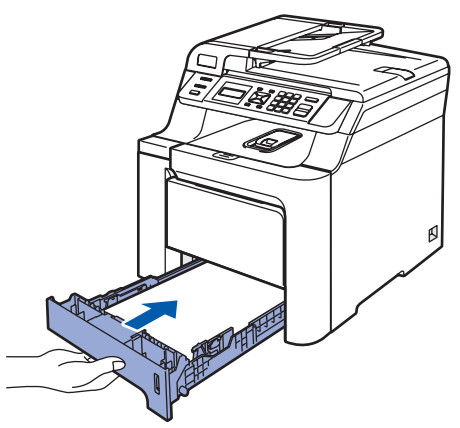

# **Configurar o aparelho**

## <span id="page-12-0"></span> **4 Fixar a tampa do painel de controlo**

1 Abra a tampa dos documentos.

2 Escolha o seu idioma e fixe o painel de controlo no aparelho.

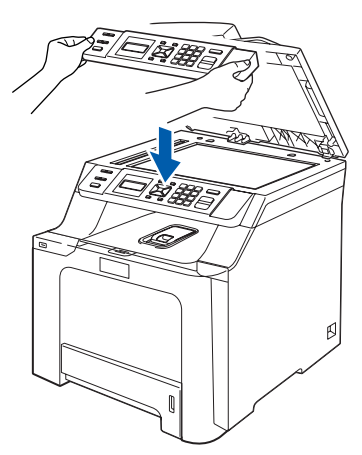

## **Nota**

*Se a tampa do painel de controlo não for fixado correctamente, as teclas do painel de controlo poderiam não funcionar.*

## <span id="page-12-1"></span> **5 Instale o cabo de alimentação**

1 Certifique-se de que o interruptor de energia do aparelho está desligado. Retire a etiqueta que cobre a entrada eléctrica CA.

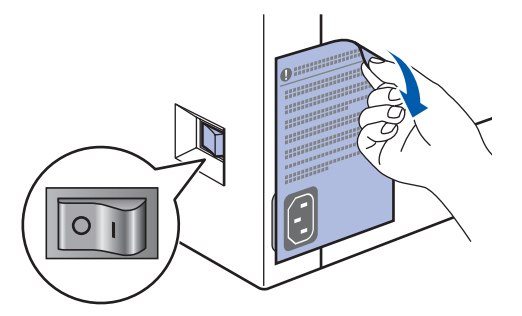

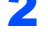

2 Ligue o cabo de alimentação CA ao aparelho.

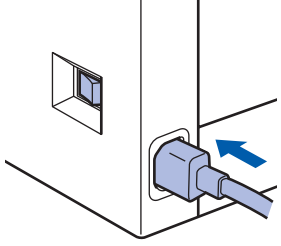

3 Ligue o cabo de alimentação CA a uma tomada CA. Ligue o interruptor de energia.

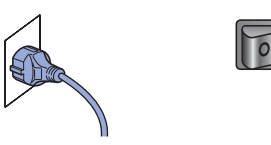

<span id="page-13-3"></span><span id="page-13-0"></span>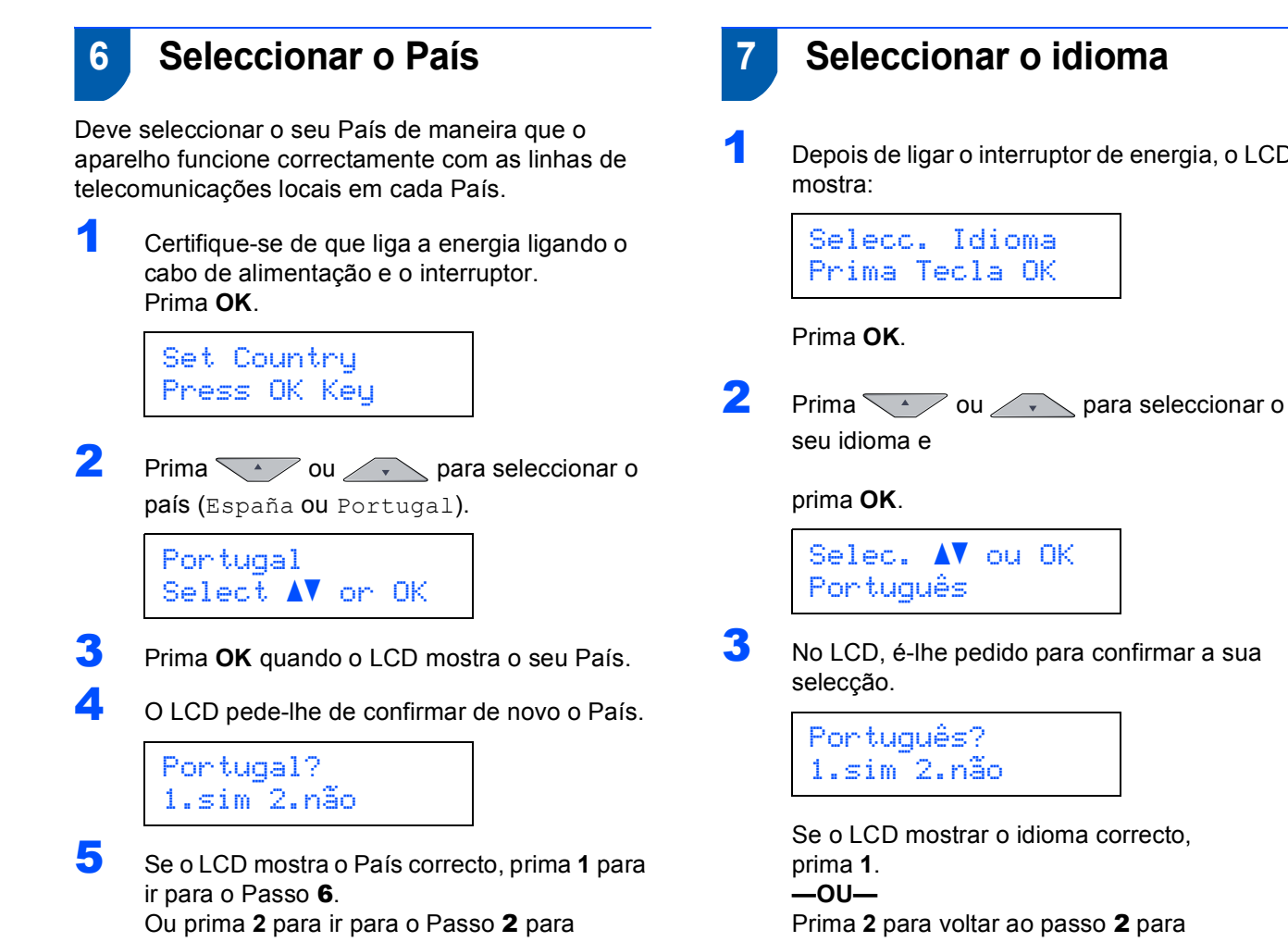

seleccionar de novo o País.

<span id="page-13-2"></span>6 Após o LCD ter mostrado Aceite por dois segundos, o computador continua automaticamente. Depois de reiniciar o computador, o LCD indica Aguarde.

- <span id="page-13-4"></span><span id="page-13-1"></span>Depois de ligar o interruptor de energia, o LCD
	-
- 

Se o LCD mostrar o idioma correcto,

Prima **2** para voltar ao passo [2](#page-13-4) para seleccionar novamente o idioma.

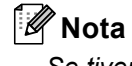

*Se tiver definido o idioma incorrecto, pode alterálo a partir do menu do painel de controlo do aparelho. (Para obter mais detalhes, consulte "Como alterar o idioma do LCD" no Capítulo C do Manual do Utilizador.)*

<span id="page-14-0"></span>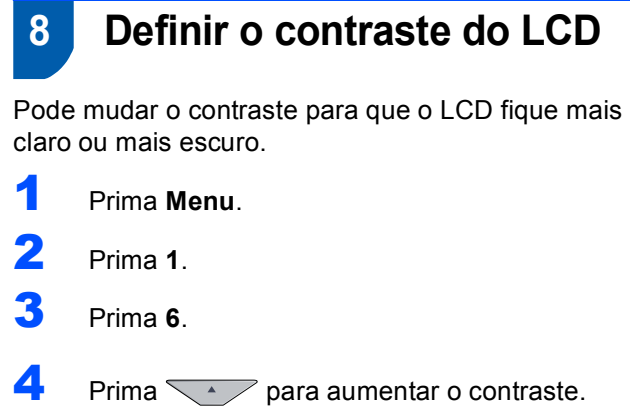

**—OU—** Prima para diminuir o contraste. Prima **OK**.

<span id="page-14-1"></span>5 Prima **Parar/Sair**.

## <span id="page-15-0"></span>**<sup>1</sup> CD-ROM 'MFL-Pro Suite' fornecido**

## **Windows®**

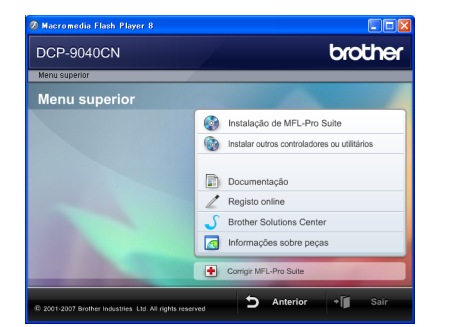

#### *<b>Instalação de MFL-Pro Suite*

Pode instalar o software MFL-Pro Suite e os controladores multifunções.

#### **Instalar outros controladores ou utilitários**

Pode instalar utilitários adicionais do software MFL-Pro Suite.

#### **Documentação**

Visualize o Manual do utilizador, o Manual do utilizador de Software e o Manual do utilizador de Rede no formato HTML. Também pode visualizar os manuais no formato PDF acedendo ao Brother Solutions Center. (É necessário o acesso à Internet) O Manual do utilizador de Software e o Manual do utilizador de Rede incluem instruções sobre funções disponíveis quando o aparelho é ligado a um computador. (por ex., detalhes de impressão, digitalização e de rede)

#### **Registo online**

Registe o seu aparelho na Página de Registo de produto da Brother.

#### **Brother Solutions Center**

Aceda ao Brother Solutions Center para consultar as FAQ, o Manual do utilizador, as actualizações do controlador e dicas sobre como utilizar o aparelho. (É necessário o acesso à Internet)

### **Informações sobre peças**

Visite o nosso site para acessórios originais/genuínos da Brother em <http://www.brother.com/original/>

#### **Corrigir MFL-Pro Suite (Apenas para utilizadores USB)**

Se tiver ocorrido um erro durante a instalação do MFL-Pro Suite, utilize esta selecção para reparar automaticamente e voltar a instalar o MFL-Pro Suite.

## **Nota**

*O MFL-Pro Suite inclui o controlador de impressora, o controlador do digitalizador, o Brother ControlCenter3 e o ScanSoft™ PaperPort™ 11SE com OCR da NUANCE™. O ScanSoft™ PaperPort™ 11SE é uma aplicação de gestão de documentos para digitalizar e visualizar documentos.*

## **Macintosh®**

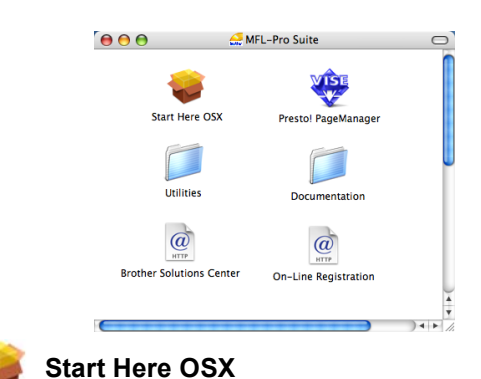

# Pode instalar o MFL-Pro Suite que inclui o

controlador da impressora, o controlador do digitalizador, o Brother ControlCenter2 e o BRAdmin Light para Mac OS® X 10.2.4 ou superior.

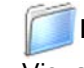

#### **Documentation (Documentação)**

Visualize o Manual do utilizador, o Manual do utilizador de Software e o Manual do utilizador de Rede no formato HTML. Também pode visualizar os manuais no formato PDF acedendo ao Brother Solutions Center. (É necessário o acesso à Internet) O Manual do utilizador de Software e o Manual do utilizador de Rede incluem instruções sobre funções disponíveis quando o aparelho é ligado a um computador. (por ex., detalhes de impressão, digitalização e de rede)

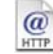

### **Brother Solutions Center**

Aceda ao Brother Solutions Center para consultar as FAQ, o Manual do utilizador, as actualizações do controlador e dicas sobre como utilizar o aparelho. (É necessário o acesso à Internet)

## **Presto! PageManager**

Pode instalar o Presto!® PageManager® para adicionar funcionalidades OCR ao Brother ControlCenter2 e, facilmente, digitalizar, partilhar e organizar fotografias e documentos.

#### **On-Line Registration (Registo online)**

Registe o seu aparelho na Página de Registo de produto da Brother.

### **Utilities (Utilitários)**

Pode encontrar os seguintes Utilitários nesta pasta.

Desinstalador Presto!<sup>®</sup> PageManager<sup>®</sup>

**BRAdmin Light** 

# <span id="page-16-0"></span>**Instalar o Controlador e o Software FASE 2**

Siga as instruções nesta página relativamente ao seu sistema operativo e ao interface. Para os controladores mais recentes e documentação e saber qual é a melhor solução para os seus problemas ou questões, aceda ao Brother Solutions Center directamente a partir do CD-ROM / controlador ou vá até [http://solutions.brother.com/.](http://solutions.brother.com/)

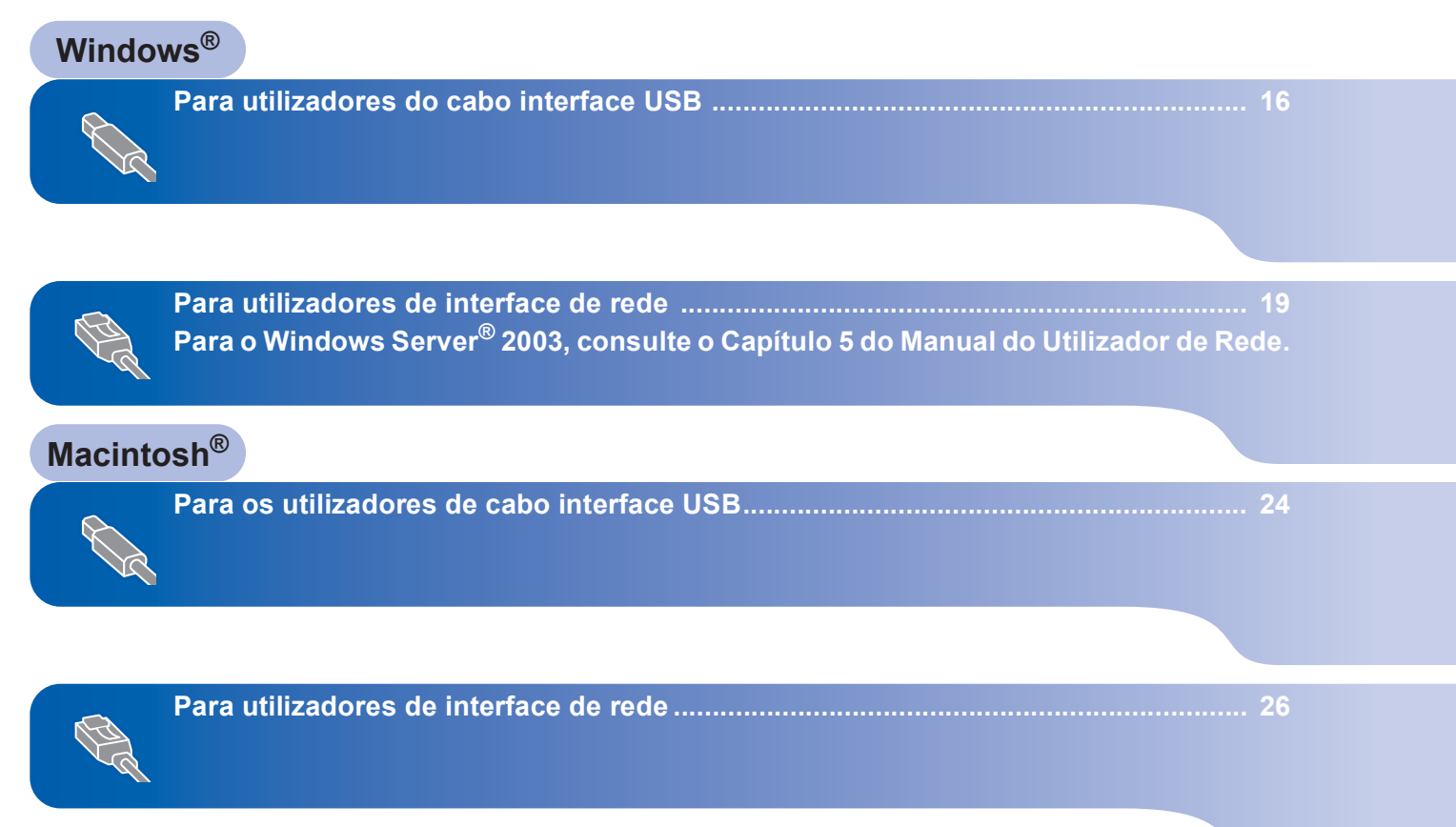

# <span id="page-17-0"></span>**<sup>1</sup> Para utilizadores do cabo interface USB (Para Windows® 2000 Professional/XP/ XP Professional x64 Edition/Windows Vista®)**

#### **Importante**

**Certifique-se de que concluiu todas as instruções do passo 1** *[Configurar o aparelho](#page-9-1)* **da página [8](#page-9-1) à [13](#page-14-0).**

## **Nota**

- *Feche as aplicações que estejam a ser executadas antes de instalar o MFL-Pro Suite.*
- *O CD-ROM fornecido inclui o ScanSoft™ PaperPort™ 11SE. Este software suporta apenas Windows® 2000 (SP4 ou superior), XP (SP2 ou superior), XP Professional x64 Edition e Windows Vista®. Faça a actualização para o Windows® Service Pack mais recente antes de instalar o MFL-Pro Suite.*
- **1** Desligue e tire a ficha do aparelho da tomada CA e desligue o aparelho do computador, se já ligou um cabo interface.

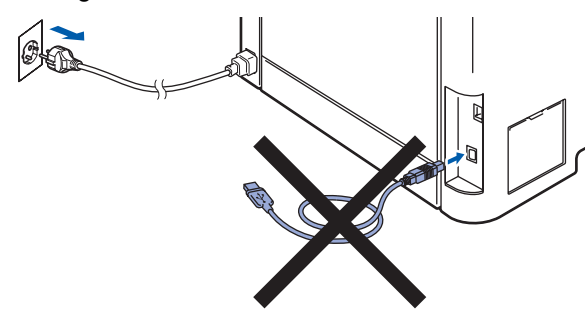

- Lique o computador. (Tem que entrar com direitos de administrador.)
- **3** Introduza o CD-ROM para Windows<sup>®</sup> fornecido na unidade de CD-ROM. Se surgir o ecrã de nome do modelo, seleccione o aparelho em questão. Se surgir o ecrã de idiomas, seleccione o idioma pretendido.

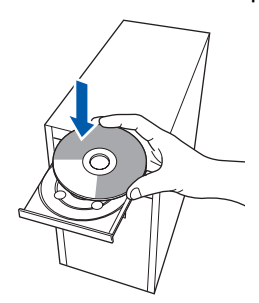

4 O menu principal do CD-ROM aparece. Clique em **Instalação do MFL-Pro Suite**.

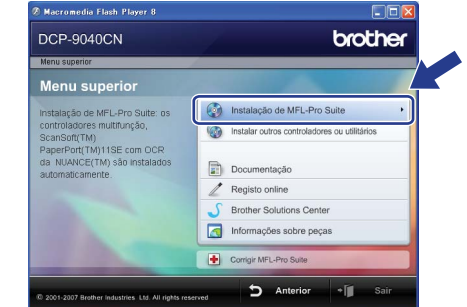

## **Nota**

- *Se esta janela não aparecer, utilize o Windows® Explorer para executar o programa start.exea partir da pasta raiz do CD-ROM da Brother.*
- *Para o Windows Vista*®*, quando o ecrã Controlo de conta de utilizador, clique em Permitir.*

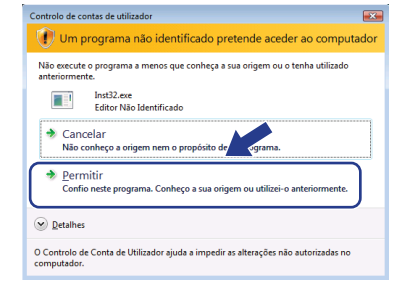

- 
- **5** Depois de ler e aceitar o Contracto de licença ScanSoft™ PaperPort™ 11SE, clique em **Sim**.

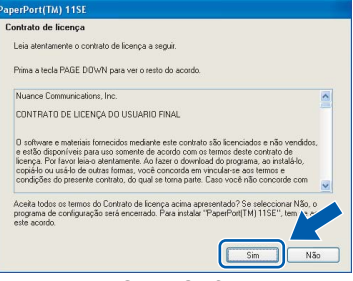

A instalação do ScanSoft™ PaperPort™ 11SE irá começar automaticamente e será seguida pela instalação do MFL-Pro Suite.

# **Instalar o Controlador e o Software**

6 Quando surgir a janela Contrato de licença do Software Brother MFL-Pro Suite, clique em **Sim** se concordar com o Contrato de licenca do Software.

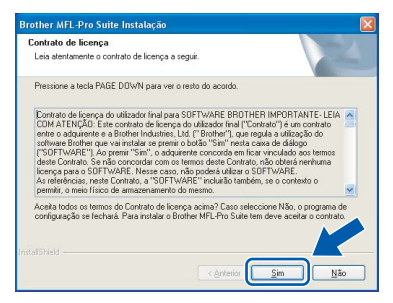

7 Seleccione **Conexão Local** e clique em **Seguinte**. A instalação irá continuar.

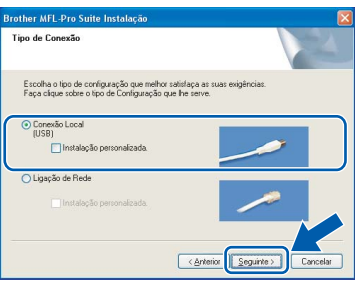

### **Nota**

*Se quiser instalar o controlador PS (BR-Script Driver da Brother), seleccione Instalação personalizada e em seguida siga as instruções no ecrã. Quando o ecrã Seleccionar funções aparecer, assinale o Controlador de impressora PS e, em seguida, continue a seguir as instruções no ecrã.*

- - 8 Quando este ecrã aparecer, retire a etiqueta que cobre a porta USB do aparelho. Ligue o cabo de interface ao computador e, depois, ligue-o ao aparelho.

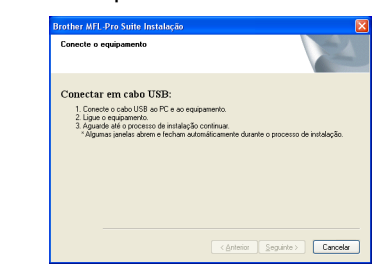

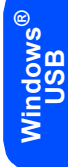

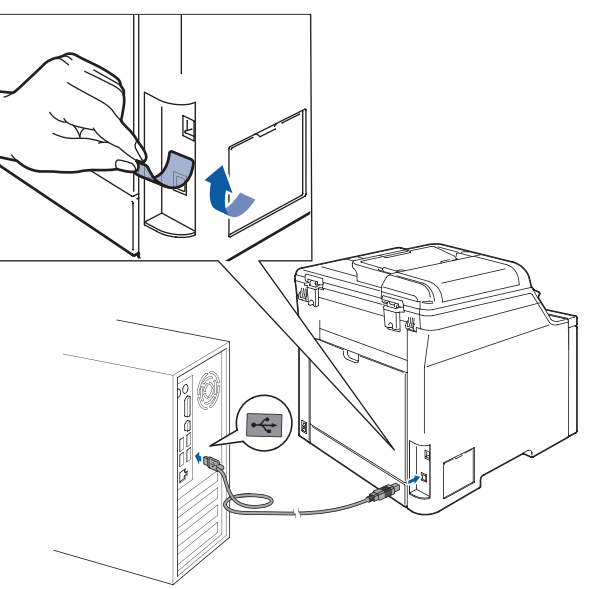

### **Configuração incorrecta**

**NÃO ligue o aparelho a uma porta USB de um teclado ou a um hub USB desligado. A Brother recomenda que ligue o aparelho directamente ao computador.**

9 Ligue o cabo de alimentação CA a uma tomada CA. Ligue o interruptor de energia.

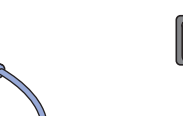

A instalação dos controladores da Brother começa automaticamente. **Os ecrãs de instalação aparecem uns a seguir aos outros, aguarde um pouco.**

### **Configuração incorrecta**

**NÃO tente cancelar qualquer ecrã durante esta instalação.**

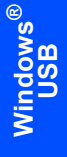

10 Quando o ecrã Registo online é apresentado, efectue a sua selecção e siga as instruções do ecrã.

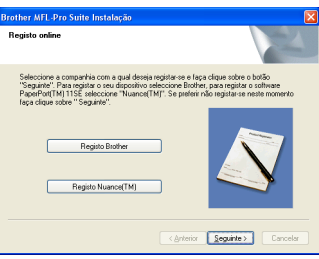

11 Clique em **Concluir** para reiniciar o computador. (Tem que entrar com direitos de administrador.)

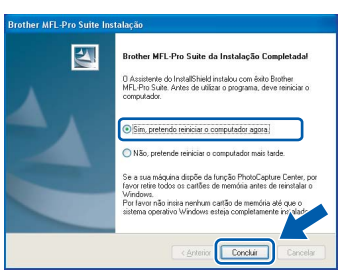

# **Nota**

- *• XML Paper Specification Printer Driver O XML Paper Specification Printer Driver é o controlador mais adequado para imprimir a partir de aplicações que utilizam documentos com especificação de papel XML. Para transferir o controlador mais recente, aceda ao Brother Solutions Center em [http://solutions.brother.com/.](http://solutions.brother.com/)*
- *Depois de reiniciar o computador, o Diagnóstico de instalação executa-se automaticamente. Se a instalação não for bem sucedida, surgirá uma janela com os resultados da instalação. Se o Diagnóstico de instalação mostrar uma falha, siga as instruções no ecrã ou leia a ajuda online e as FAQ em Iniciar/Todos os programas/ Brother/DCP-XXXX.*

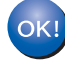

**O MFL-Pro Suite (incluindo o controlador de impressora e o controlador de scanner) foi instalado e a instalação está concluída.**

# <span id="page-20-0"></span>**<sup>2</sup> Para utilizadores de interface de rede (Para Windows® 2000 Professional/XP/ XP Professional x64 Edition/Windows Vista®)**

#### **Importante**

**Certifique-se de que concluiu todas as instruções do passo 1** *[Configurar o aparelho](#page-9-1)* **da página [8](#page-9-1) à [13](#page-14-1).**

### **Nota**

*O CD-ROM fornecido inclui o ScanSoft™ PaperPort™ 11SE. Este software suporta apenas Windows® 2000 (SP4 ou superior), XP (SP2 ou superior), XP Professional x64 Edition e Windows Vista®. Faça a actualização para o Windows® Service Pack mais recente antes de instalar o MFL-Pro Suite.*

- Desligue o aparelho e tire a ficha da tomada CA.
- Ligue o cabo interface de rede ao aparelho, e em seguida ligue-o à rede.

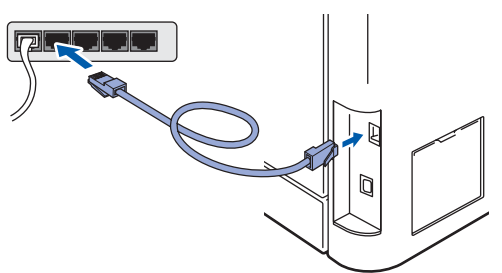

3 Lique o cabo de alimentação CA a uma tomada CA. Ligue o interruptor de energia.

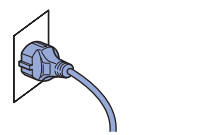

4 Ligue o computador. (Tem que entrar com direitos de administrador.) Feche todas as aplicações que estejam abertas antes de instalar o MFLPro Suite.

### **Nota**

*Antes da instalação, se estiver a utilizar um software pessoal de firewall, desactive-o. Depois da instalação, reinicie o software pessoal de firewall.*

5 Introduza o CD-ROM fornecido na unidade de CD-ROMs. Se surgir o ecrã de nome do modelo, seleccione o aparelho em questão. Se surgir o ecrã de idiomas, seleccione o idioma pretendido.

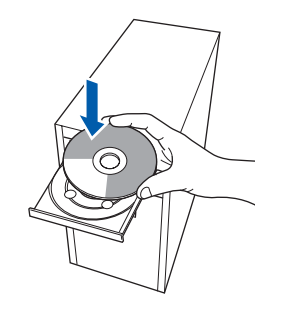

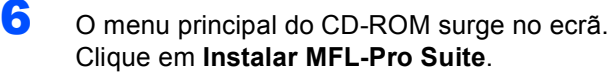

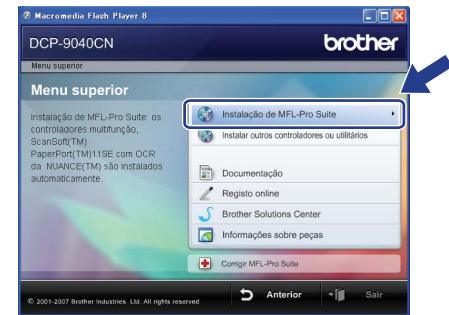

#### **Nota**

- *Se esta janela não aparecer, utilize o Windows® Explorer para executar o programa start.exe a partir da pasta raiz do CD-ROM da Brother.*
- *Para o Windows Vista*®*, quando o ecrã Controlo de conta de utilizador, clique em Permitir.*

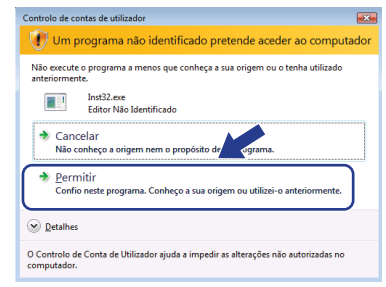

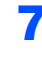

**7** Depois de ler e aceitar o Contrato de licenca ScanSoft™ PaperPort™ 11SE, clique em **Sim**.

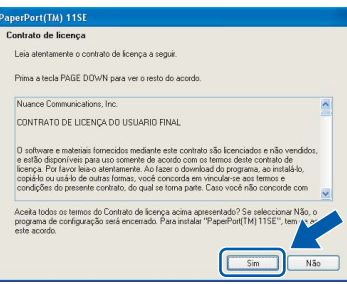

A instalação do ScanSoft™ PaperPort™ 11SE irá começar automaticamente e será seguida pela instalação do MFL-Pro Suite.

8 Quando surgir a janela Contrato de licença do Software Brother MFL-Pro Suite, clique em **Sim** se concordar com o Contrato de licença do Software.

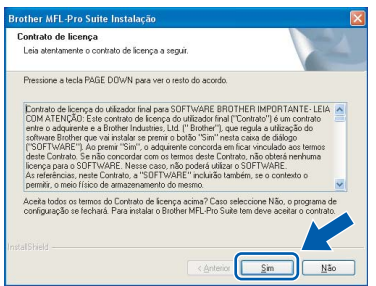

9 Seleccione **Ligação de Rede**, e em seguida clique em **Seguinte**.

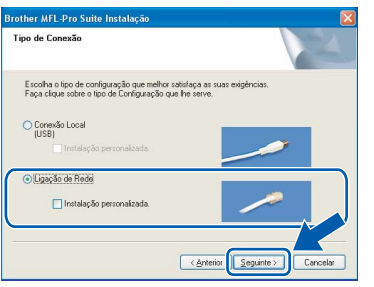

## **Nota**

*Se quiser instalar o controlador PS (BR-Script Driver da Brother), seleccione Instalação personalizada e em seguida siga as instruções no ecrã. Quando o ecrã Seleccionar funções aparecer, verifique o Controlador de impressora PS, e em seguida continue a seguir as instruções no ecrã.*

10 Se o aparelho estiver configurado para a sua rede, seleccione o aparelho a partir da lista e, em seguida, clique em **Seguinte**. Esta janela não é apresentada se estiver apenas um aparelho ligado à rede, sendo este seleccionado automaticamente.

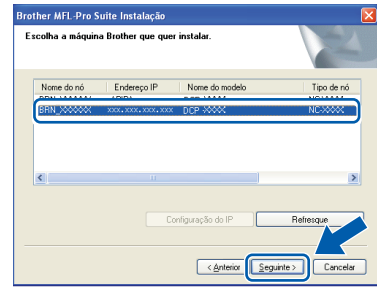

Se o seu aparelho mostrar **APIPA** no campo **Endereço IP**, clique em **Configurar Endereço IP** e introduza um **endereço IP** para o aparelho, que se adeqúe à sua rede.

### **Nota**

*Se o aparelho ainda não tiver sido configurado para ser usado na rede, aparece o seguinte ecrã.*

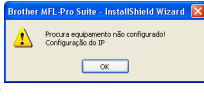

*Clique em OK.* 

*A janela Configuração do IP irá aparecer. Introduza um Endereço IP para o aparelho que se adeqúe à sua rede, seguindo as instruções no ecrã.*

11 A instalação dos controladores da Brother começa automaticamente. **Os ecrãs de instalação aparecem uns a seguir aos outros, aguarde um pouco.**

## **Configuração incorrecta**

**NÃO tente cancelar qualquer ecrã durante esta instalação.**

## **Nota**

*Para o Windows Vista*®*, quando este ecrã aparecer, clique na caixa de verificação e clique em Instalar.*

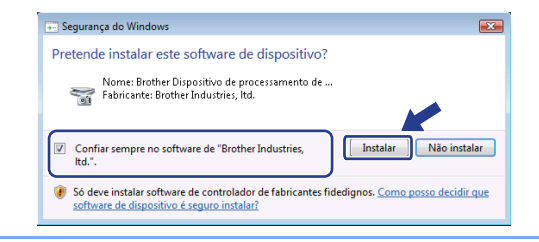

12 Quando o ecrã de Registo online da Brother e da ScanSoft for apresentado, faça as selecções que pretender e siga as instruções no ecrã.

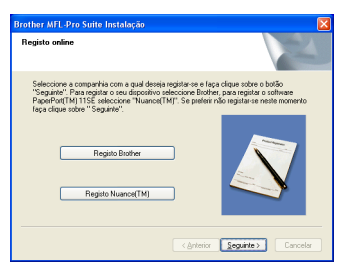

## 13 Clique em **Concluir** para reiniciar o computador.

(Tem que entrar com direitos de administrador.)

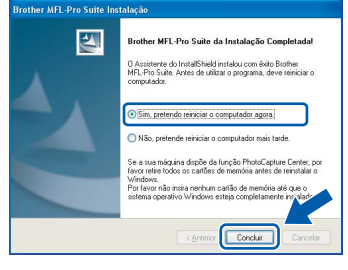

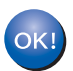

**O MFL-Pro Suite foi instalado e a instalação está agora concluída.**

### **Nota**

- *• XML Paper Specification Printer Driver O XML Paper Specification Printer Driver é o controlador mais adequado para imprimir a partir de aplicações que utilizam documentos com especificação de papel XML. Para transferir o controlador mais recente, aceda ao Brother Solutions Center em [http://solutions.brother.com/.](http://solutions.brother.com/)*
- *O MFL-Pro Suite inclui o controlador de impressora de rede, o controlador do digitalizador de rede, o Brother ControlCenter3 e o ScanSoft™ PaperPort™ 11SE. O ScanSoft™ PaperPort™ 11SE é uma aplicação*

*de gestão de documentos para ver documentos digitalizados.*

- *Depois de reiniciar o computador, o Diagnóstico de Instalação executa-se automaticamente. Se a instalação não for bem sucedida, surgirá uma janela com os resultados da instalação. Se o Diagnóstico indicar um erro, siga as instruções no ecrã ou leia a ajuda online e as FAQ em Iniciar/Todos os programas/Brother/ DCP-XXXX.*
- *Quando tiver a certeza de que pode imprimir após a instalação, reinicie o software de firewall.*
- *A definição de firewall no PC pode rejeitar a ligação de rede necessária para Digitalização em Rede.*

*Siga as instruções na página seguinte para configurar o firewall do Windows®. Se estiver a utilizar um software pessoal de firewall, consulte o Manual do Utilizador do software ou contacte o fabricante do software.*

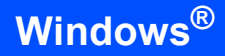

## <span id="page-23-0"></span>**Definições de firewall**

A definição de firewall no PC pode rejeitar a ligação de rede necessária para digitalização e impressão em rede. Se estiver a utilizar o firewall do Windows siga as seguintes instruções para o Windows $^\circledR$  XP SP2 ou para o Windows Vista®. Se estiver a utilizar um software pessoal de firewall, consulte o Manual do Utilizador do software ou contacte o fabricante do software.

#### **Para utilizadores do Windows® XP SP2:**

- 1 Clique no botão **Iniciar**, **Painel de controlo**, **Ligações de Internet e de rede** e, em seguida, **Firewall do Windows**. Certifique-se de que o firewall do Windows está definido para Ligado no separador **Geral**.
- 2 Clique no separador **Avançadas** e no botão **Definições...**

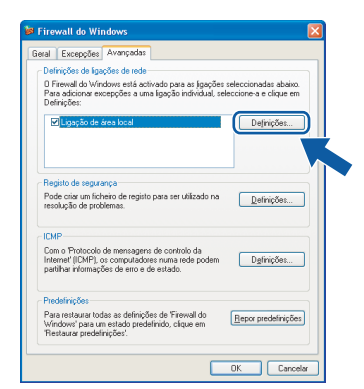

- 3 Clique no botão **Adicionar**.
- 4 Adicione a porta **54925** para digitalização em rede, introduzindo as seguintes informações:
	- 1. Em **Descrição do serviço**: - Introduza qualquer descrição, por exemplo "Scanner Brother".
	- 2. Em **Nome ou endereço IP (por exemplo 192.168.0.12) do computador anfitrião deste serviço na sua rede**: - Introduza "Localhost".
	- 3. Em **Número da porta externa para este serviço**:
		- Introduza "**54925**".
	- 4. Em **Número de porta interna para este serviço**: - Introduza "**54925**".
	- 5. Certifique-se de que **UDP** está seleccionado.
	- 6. Clique em **OK**.

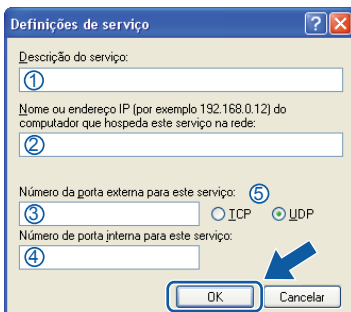

- 5 Clique no botão **Adicionar**.
- 6 Se ainda tiver problemas com a ligação em rede, clique no botão **Adicionar**.
- 7 Adicione a porta **137** para digitalização e impressão em rede, introduzindo as seguintes informações:
	- 1. **Descrição do serviço**: - Introduza qualquer descrição, por exemplo "Impressão em rede Brother".
	- 2. Em **Nome ou endereço IP (por exemplo 192.168.0.12) do computador anfitrião deste serviço na sua rede**: - Introduza "Localhost".
	- 3. Em **Número da porta externa para este serviço**: - Introduza "**137**".
	- 4. Em **Número da porta interna para este serviço**: - Introduza "**137**".
		-
	- 5. Certifique-se de que **UDP** está seleccionado.
	- 6. Clique em **OK**.
- 8 Certifique-se de que as novas definições foram adicionadas e verificadas, depois clique em **OK**.

**Windows**

**Rede**

**®**

- **Para utilizadores Windows Vista®:**
	- 1 Clique no botão **Iniciar**, **Painel de controlo**, **Rede e Internet**, **Firewall do Windows** e clique em **alterar definições**.
	- 2 Quando o ecrã **Controlo de contas de utilizador** aparece, faça o seguinte.
		- Para utilizadores que têm direitos de administrador: clique em **Continuar**.

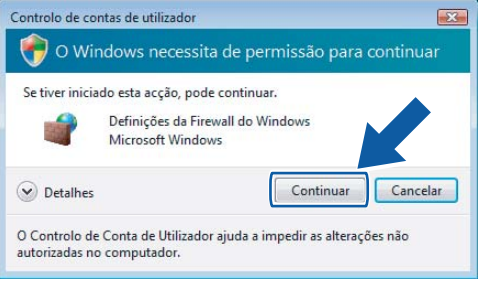

■ Para utilizadores que não têm direitos de administrador: introduza a palavra-passe do administrador e clique em **OK**.

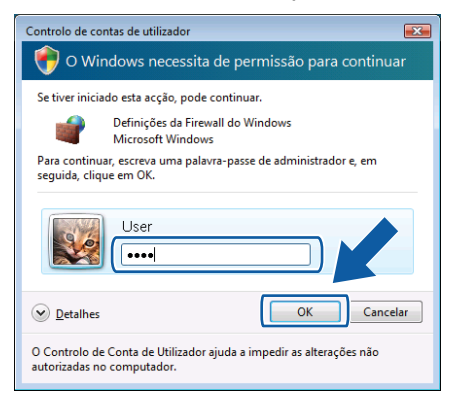

- 3 Certifique-se de que o firewall do Windows está definido para Ligado no separador **Geral**.
- 4 Clique no separador **Excepções**.

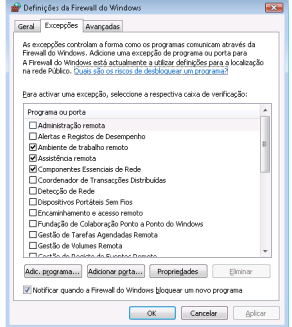

5 Clique no botão **Adicionar porta...**

- 6 Para adicionar a porta **54925** para digitalização em rede, introduza as seguintes informações:
	- 1. Em **Nome**: Introduza qualquer descrição, por exemplo "Digitalizador Brother".
	- 2. Em **Número da porta**: Introduza "**54925**".
	- 3. Certifique-se de que **UDP** está seleccionado. Em seguida, clique em **OK**

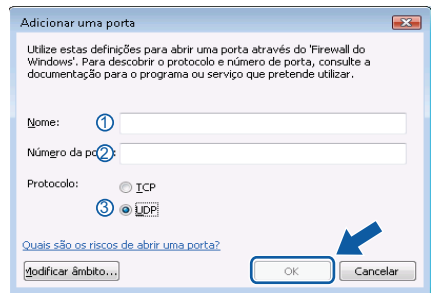

- 7 Clique no botão **Adicionar porta...**
- 8 Certifique-se de que a nova definição foi adicionada e está assinalada e, em seguida, clique em **OK**.
- 9 Se ainda tiver problemas com a ligação à rede, por exemplo com a impressão ou a digitalização em rede, verifique a caixa **Partilha de ficheiros e impressoras** no separador Excepções e em seguida clique em **OK**.

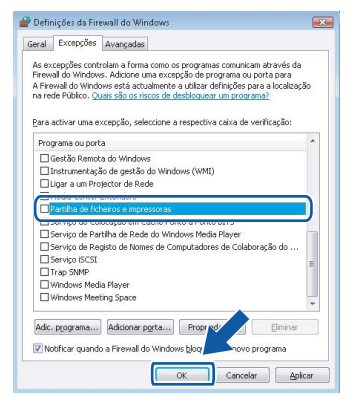

## <span id="page-25-0"></span>**<sup>3</sup> Para os utilizadores de cabo interface USB**

## <span id="page-25-1"></span>**Para Mac OS® X 10.2.4 ou superior**

#### **Importante**

**Certifique-se de que concluiu todas as instruções do passo 1** *[Configurar o aparelho](#page-9-1)* **da página [8](#page-9-1) à [13](#page-14-0).**

## **Nota**

*Para utilizadores do Mac OS*® *X 10.2.0 ao 10.2.3, actualize para OS*® *X 10.2.4 ou superior.(Para as informações mais recentes para Mac OS*® *X, visite <http://solutions.brother.com/>)*

Retire a etiqueta que cobre a porta USB no aparelho. Ligue o cabo de interface ao computador e, depois, ligue-o ao aparelho.

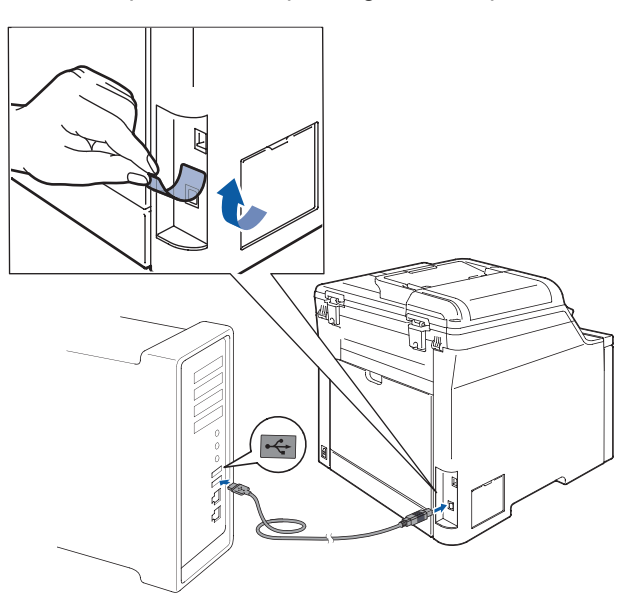

### **Configuração incorrecta**

**NÃO ligue o aparelho a uma porta USB de um teclado ou a um hub USB desligado. A Brother recomenda que ligue o aparelho directamente ao computador.**

## **Nota**

*Certifique-se de que o aparelho está ligado, ligando o cabo de alimentação.*

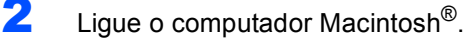

3 Introduza o CD-ROM fornecido na unidade de CD-ROMs.

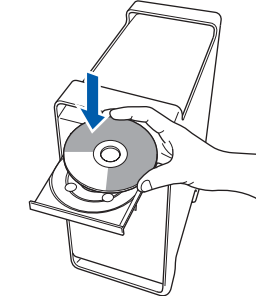

4 Clique duas vezes no ícone **Start Here OSX** para instalar. Siga as instruções do ecrã.

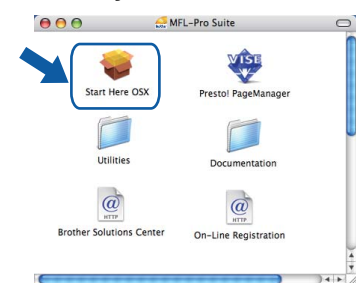

Aguarde um pouco, serão necessários alguns segundos para que o software seja instalado. Após a instalação, clique em **Reiniciar** para concluir a instalação do software.

## **Nota**

*Consulte o Manual do Utilizador de Software no CD-ROM para instalar o controlador PS.*

5 O software da Brother procurará o dispositivo da Brother. Durante este período de tempo, aparecerá o seguinte ecrã.

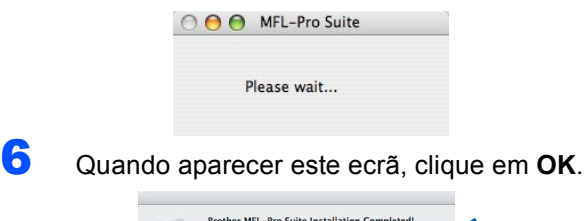

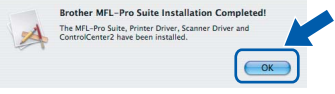

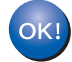

**Para utilizadores de Mac OS® X 10.3.x ou superior: O MFL-Pro Suite, controlador da impressora Brother, controlador do scanner e o Brother ControlCenter2 foram instalados e a instalação está agora concluída.**

**Avance para o passo** [11](#page-26-0)**.**

# **Instalar o Controlador e o Software**

7 Para utilizadores de Mac OS® X 10.2.4 a 10.2.8: Clique em **Add (Adicionar)**.

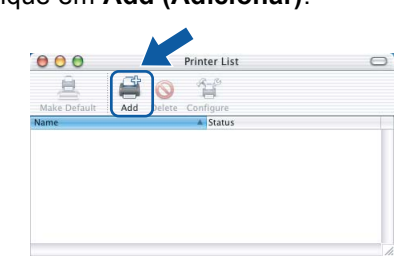

#### 8 Seleccione **USB**.

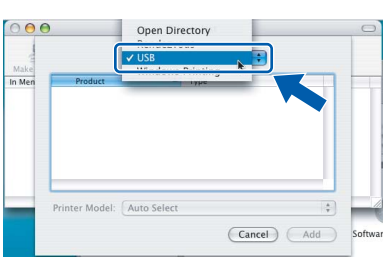

9 Seleccione o nome do seu modelo e, em seguida, clique em **Add (Adicionar)**.

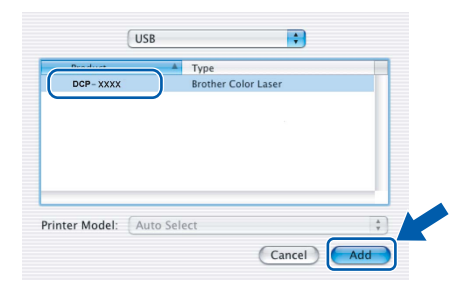

10 Clique em **Print Center (Centro de impressão)**, e em seguida em **Quit Print Center (Encerrar centro de impressão)**.

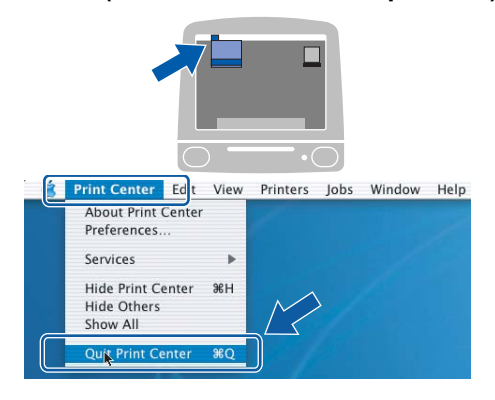

 $\overline{C}$ 

**O MFL-Pro Suite, controlador da impressora Brother, controlador do scanner e o Brother ControlCenter2 foram instalados e a instalação está agora concluída.**

<span id="page-26-0"></span>11 Para instalar o Presto!<sup>®</sup>PageManager<sup>®</sup>, clique duas vezes no ícone **Presto! PageManager** e siga as instruções no ecrã.

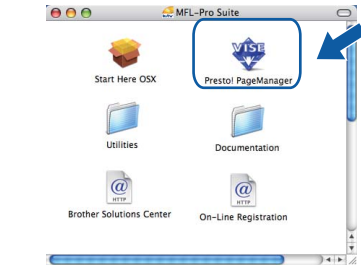

## **Nota**

*Quando o Presto!®PageManager® é instalado, a funcionalidade OCR é adicionada ao Brother ControlCenter2. Com o Presto!® PageManager® pode facilmente digitalizar, partilhar e organizar fotografias e documentos.*

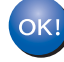

**O Presto!® PageManager® foi instalado e a instalação está agora concluída.**

## <span id="page-27-0"></span>**<sup>4</sup> Para utilizadores de interface de rede**

# <span id="page-27-1"></span>**Para Mac OS® X 10.2.4 ou superior**

#### **Importante**

**Certifique-se de que concluiu todas as instruções do passo 1** *[Configurar o aparelho](#page-9-1)* **da página [8](#page-9-1) à [13](#page-14-0).**

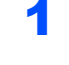

1 Ligue o cabo interface de rede ao aparelho, e em seguida ligue-o à rede.

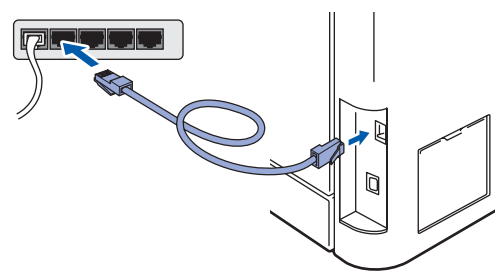

## **Nota**

*Certifique-se de que o aparelho está ligado, ligando o cabo de alimentação.*

- 2 Lique o computador Macintosh<sup>®</sup>.
- **3** Introduza o CD-ROM fornecido na unidade de CD-ROM.

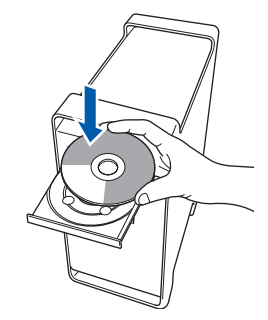

4 Clique duas vezes no ícone **Start Here OSX** para instalar.

Siga as instruções do ecrã.

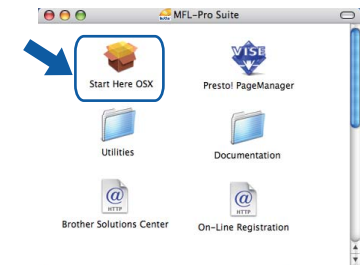

Aguarde um pouco, serão necessários alguns segundos para que o software seja instalado. Após a instalação, clique em **Reiniciar** para concluir a instalação do software.

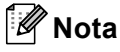

*Consulte o Manual do Utilizador de Rede no CD-ROM para instalar o controlador PS.*

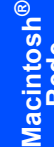

# <span id="page-28-0"></span>**Instalar o Controlador e o Software**

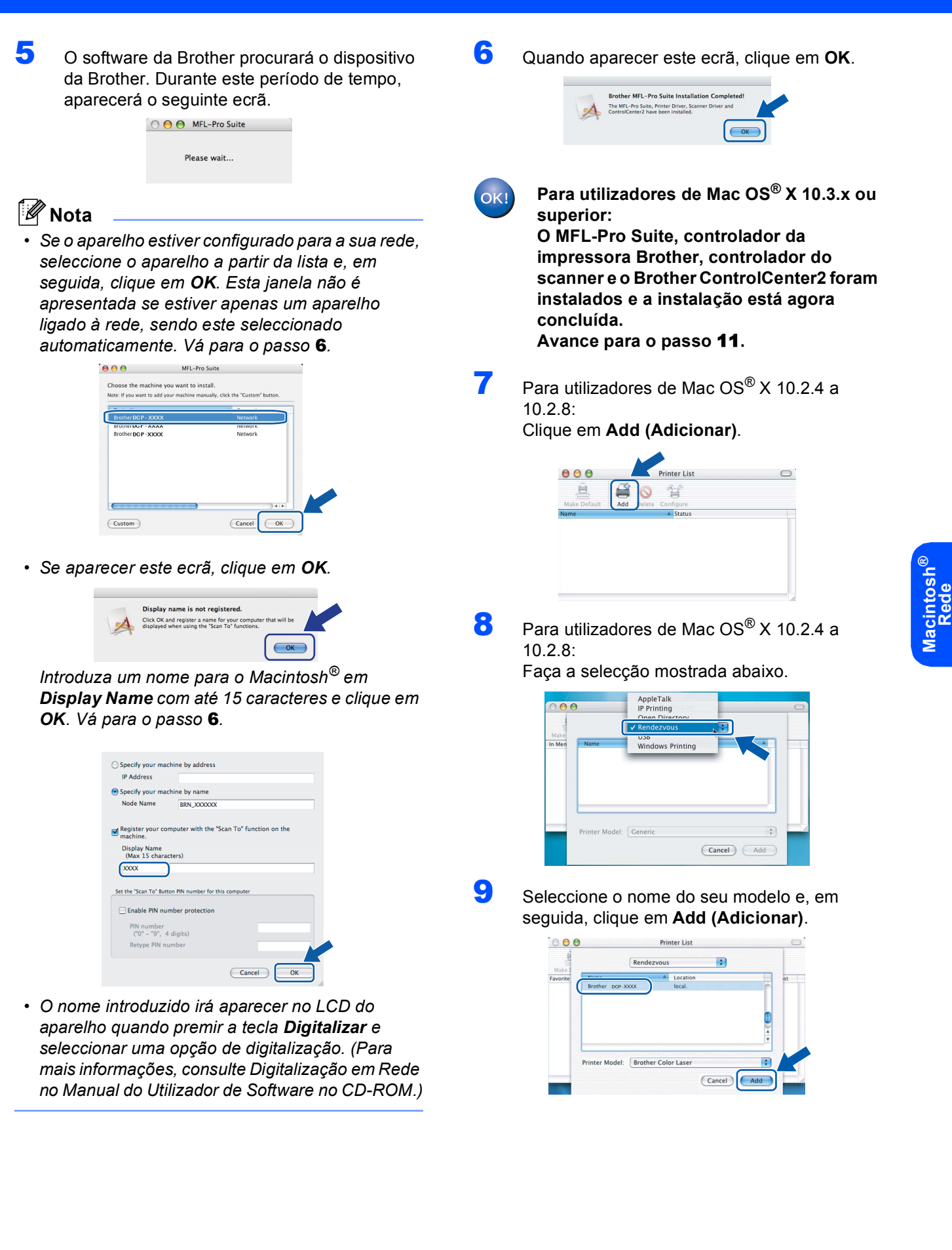

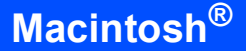

10 Clique em **Print Center (Centro de impressão)**, e em seguida em **Quit Print Center (Encerrar centro de impressão)**.

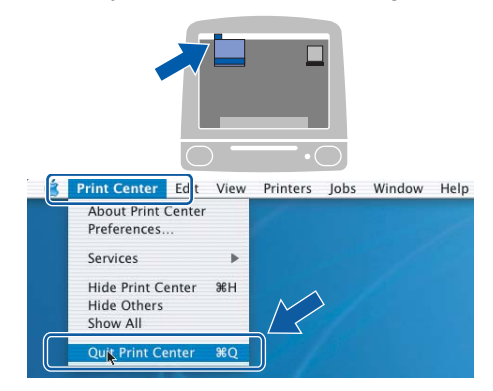

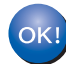

**O MFL-Pro Suite, controlador da impressora Brother, controlador do scanner e o Brother ControlCenter2 foram instalados e a instalação está agora concluída.**

<span id="page-29-0"></span>11 Para instalar o Presto!<sup>®</sup>PageManager<sup>®</sup>, clique duas vezes no ícone **Presto! PageManager** e siga as instruções no ecrã.

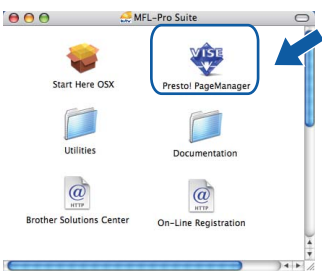

## **Nota**

*Quando o Presto!®PageManager® é instalado, a funcionalidade OCR é adicionada ao Brother ControlCenter2. Com o Presto!® PageManager® pode facilmente digitalizar, partilhar e organizar fotografias e documentos.*

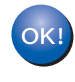

**O Presto!® PageManager® foi instalado e a instalação está agora concluída.**

# <span id="page-30-1"></span><span id="page-30-0"></span>**<sup>1</sup> Utilitário BRAdmin Light (Para utilizadores de Windows®)**

O BRAdmin Light é um utilitário para a configuração inicial de dispositivos Brother ligados em rede. Também pode procurar produtos Brother na sua rede, verificar o estado e configurar as definições básicas de rede, como o endereço IP.

Para mais informações sobre BRAdmin Light, vá até <http://solutions.brother.com/>.

### **Nota**

*Se precisa de uma gestão de impressora mais avançada, utilize a versão do utilitário Brother BRAdmin Professional que está disponível para transferir em [http://solutions.brother.com/.](http://solutions.brother.com/)*

#### <span id="page-30-2"></span>**Instalar o utilitário de configuração BRAdmin Light**

## **Nota**

*A palavra-passe predefinida do servidor de impressão é 'access'. Pode utilizar o BRAdmin Light para mudar a palavra-passe.*

#### 1 Clique em **Instalar outros controladores ou utilitários** no menu ecrã.

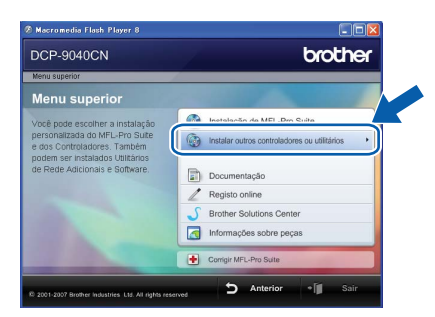

2 Clique em **BRAdmin Light** e siga as instruções no ecrã.

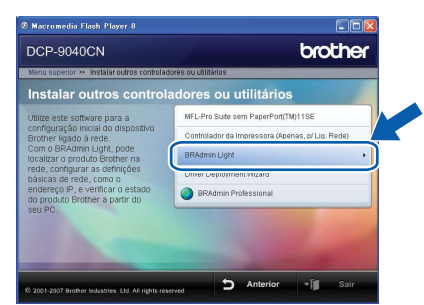

<span id="page-30-3"></span>**Definir endereço IP, Máscara de Sub-Rede e Gateway utilizando o BRAdmin Light** 

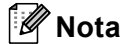

*Se tiver um servidor DHCP/BOOTP/RARP na sua rede, não é necessário efectuar o seguinte procedimento. O servidor de impressão obterá automaticamente o próprio endereço de IP.*

1 Inicie o BRAdmin Light. O BRAdmin vai procurar novos dispositivos automaticamente.

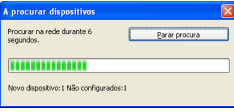

2 Faça duplo clique no dispositivo que não está configurado.

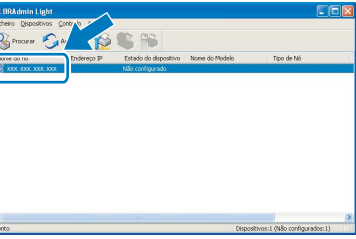

3 Seleccione **STATIC** para o **Método de arranque**. Introduza o **Endereço IP**, **Máscara de sub-rede** e **Gateway**, e em seguida clique em **OK**.

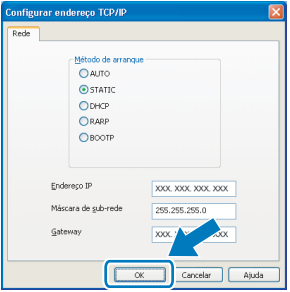

4 A informação do endereço será guardada no aparelho.

# <span id="page-31-0"></span>**<sup>2</sup> Utilitário BRAdmin Light (Para utilizadores de Mac OS® X)**

O BRAdmin Light é um utilitário para a configuração inicial de dispositivos Brother ligados em rede. Também pode procurar produtos Brother na sua rede, verificar o estado e configurar as definições básicas de rede, como o endereço IP a partir de um computador com Mac OS® X 10.2.4 ou superior.

O software BRAdmin Light será instalado automaticamente quando instalar o controlador da impressora. Se já instalou o controlador da impressora, não precisa de o instalar novamente. Para mais informações sobre BRAdmin Light, vá até [http://solutions.brother.com/.](http://solutions.brother.com/)

#### <span id="page-31-1"></span>**Definir endereço IP, Máscara de Sub-Rede e Gateway utilizando o BRAdmin Light**

- **Nota**
- *Se tiver um servidor DHCP/BOOTP/RARP na sua rede, não é necessário efectuar o seguinte procedimento. O servidor de impressão obterá automaticamente o próprio endereço de IP.*
- *Certifique-se de que está instalada a versão 1.4.1\_07 ou superior do software de cliente Java™ no computador.*
- *A palavra-passe predefinida do servidor de impressão é 'access'. Pode utilizar o BRAdmin Light para mudar a palavra-passe.*
- 1 Faça duplo clique no ícone **Macintosh HD** no ambiente de trabalho.

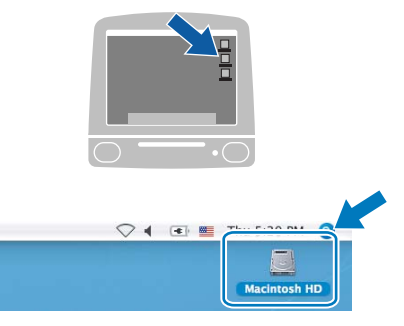

2 Seleccione **Biblioteca**, **Printers**, **Brother**<sup>e</sup> em seguida **Utilities**.

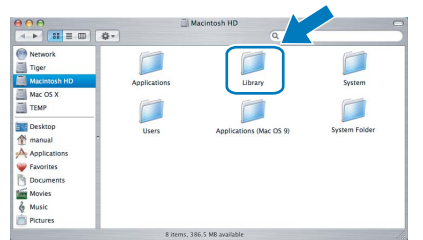

3 Faça duplo clique em **BRAdmin Light.jar**<sup>e</sup> execute o software. O BRAdmin Light irá procurar novos dispositivos automaticamente.

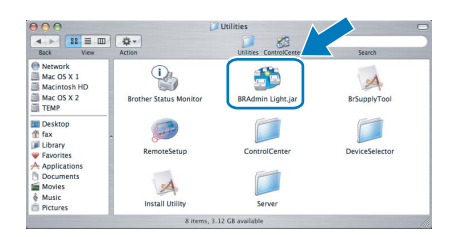

**4** Faça duplo clique no dispositivo que não está configurado.

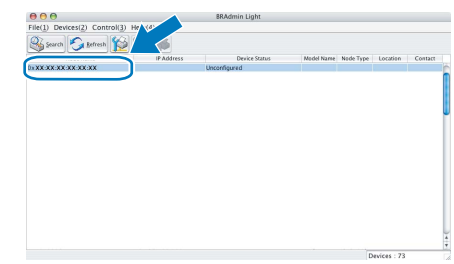

5 Seleccione **STATIC (STATIC)** para o **Boot Method (Método de arranque)**. Introduza o **IP Address (Endereço IP)**, **Subnet Mask (Máscara de sub-rede)** e **Gateway (Gateway)**, e em seguida clique em **OK**.

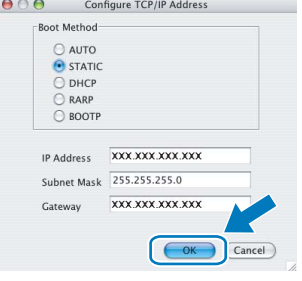

6 A informação do endereço será guardada no aparelho.

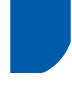

## <span id="page-32-0"></span>**<sup>3</sup> Gestão baseada na Web (browser web)**

O servidor de impressão da Brother está equipado com um servidor web que lhe permite monitorar o estado ou mudar algumas das definições de configuração, utilizando HTTP (Protocolo de transferência de hipertexto).

## **Nota**

- *O nome de utilizador é 'admin' e a palavrapasse predefinida é 'access'. Pode utilizar o browser web para mudar a palavra-passe.*
- *• Recomendamos o Microsoft Internet Explorer 6.0® (ou superior) ou o Firefox® 1.0 (ou superior) para Windows® ou Safari™ 1.0 para Macintosh®. Certifique-se também de que o JavaScript e os cookies são sempre permitidos, independentemente do browser que utilizar. Recomendamos que faça a actualização para Safari™ 1.2 ou superior para permitir o JavaScript. Para utilizar o browser web, precisa saber qual é o endereço IP do servidor de impressão.*

## **1** Abra o browser.

**2** Escreva http://printer\_ip\_address / no browser (onde "printer\_ip\_address" é o endereço IP da impressora ou o nome do servidor de impressão).

Por exemplo: http://192.168.1.2/

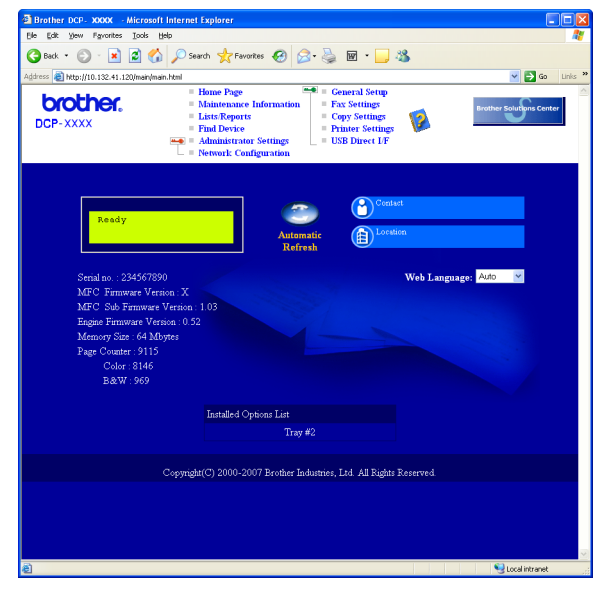

*Consulte o Capítulo 2 do Manual do Utilizador de Rede no CD-ROM.*

## <span id="page-32-1"></span>**<sup>4</sup> Repor as definições de rede predefinidas de fábrica**

Para repor todas as definições do servidor interno de impressão/scanner nas predefinições de fábrica siga os seguintes passos.

- <sup>1</sup> Certifique-se de que o aparelho não está a ser utilizado, em seguida desligue todos os cabos da máquina (excepto o cabo de alimentação).
- 2 Prima **Menu**, **4**, **0**.
- 3 Prima **1** para seleccionar Repor.
- **4** Prima **1** para seleccionar sim.
- **5** O aparelho irá reiniciar. Volte a ligar os cabos assim que a operação estiver concluída.

<span id="page-33-1"></span><span id="page-33-0"></span>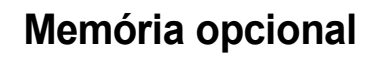

O aparelho tem os seguintes acessórios opcionais. Pode aumentar as capacidades do aparelho ao adicionar mais memória.

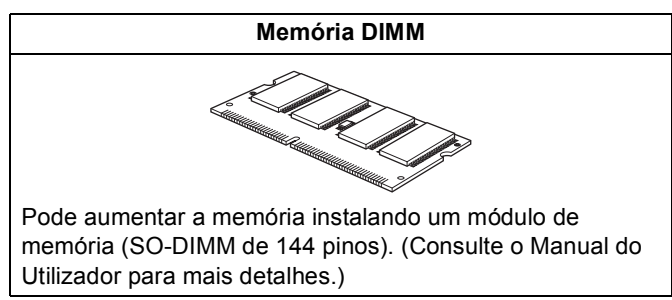

# <span id="page-33-2"></span>**<sup>2</sup> Consumíveis**

Quando for necessário substituir os itens consumíveis, surgirá uma mensagem de erro no LCD. Para mais informações sobre os consumíveis para o aparelho, visite-nos em <http://solutions.brother.com/>ou contacte o seu distribuidor local Brother.

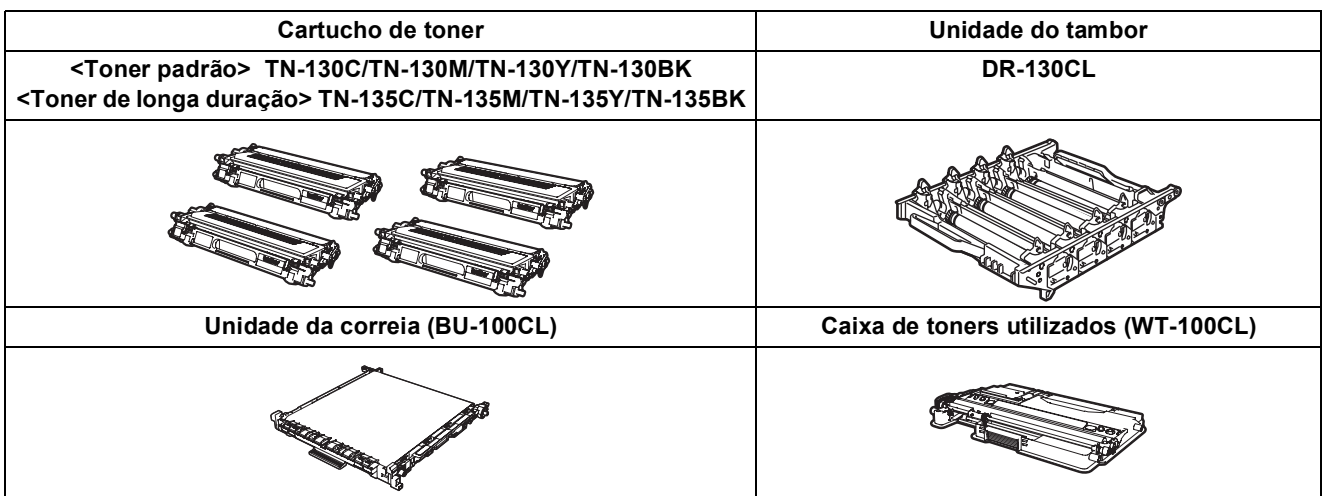

#### **Marcas registadas**

O logótipo da Brother é uma marca registada da Brother Industries, Ltd.

Brother é uma marca registada da Brother Industries, Ltd.

Multi-Function Link é uma marca registada da Brother International Corporation.

Microsoft, Windows e Windows Server são marcas registadas da Microsoft Corporation nos Estados Unidos e/ou em outros países.

Windows Vista é uma marca comercial ou uma marca registada da Microsoft Corporation nos Estados Unidos e em outros países.

Macintosh e True Type são marcas registadas da Apple Inc.

Nuance, o logótipo Nuance, PaperPort e ScanSoft são marcas comerciais ou marcas registadas da Nuance Communications, Inc. ou das suas filiais nos Estados Unidos e/ou em outros países.

Presto! PageManager é uma marca registada da NewSoft Technology Corporation.

Cada empresa cujo software é mencionado neste manual possui um Contrato de Licença de Software específico abrangendo os seus programas.

**Todas as outras marcas e nomes de produtos mencionados no manual são marcas ou marcas registadas das respectivas empresas.**

#### **Compilação e Publicação**

Sob supervisão da Brother Industries Ltd., este manual foi compilado e publicado com as informações mais recentes sobre descrições e especificações do produto.

O conteúdo deste manual e as especificações deste produto estão sujeitos a alteração sem aviso prévio.

A Brother reserva-se o direito de, sem aviso prévio, efectuar alterações nas especificações e materiais aqui contidos e não é responsável por quaisquer danos (incluindo consequenciais) causados pela utilização dos materiais apresentados, incluindo, mas não se limitando a, erros tipográficos e outros relacionados com esta publicação. Este produto foi concebido para utilização em Ambiente Profissional.

© 2007 Brother Industries, Ltd. © 1998-2008 TROY Group, Inc. © 1983-2008 PACIFIC SOFTWORKS INC. Este produto inclui o software "KASAGO TCP/IP" desenvolvido pela Elmic Systems, Inc. Partes Copyright para perfis ICC 2003 pela European Color Initiative, www.eci.org. Todos os direitos reservados.

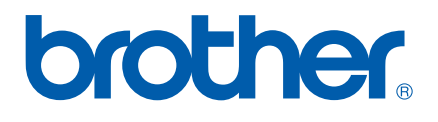